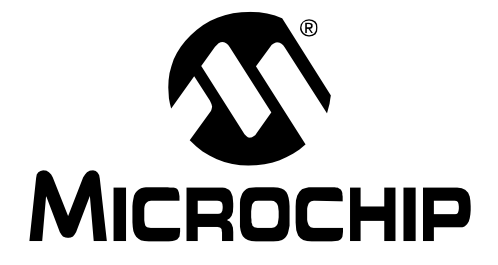

# **PIC32MX Starter Kit User's Guide**

© 2007 Microchip Technology Inc. DS61144B

#### **Note the following details of the code protection feature on Microchip devices:**

- Microchip products meet the specification contained in their particular Microchip Data Sheet.
- Microchip believes that its family of products is one of the most secure families of its kind on the market today, when used in the intended manner and under normal conditions.
- There are dishonest and possibly illegal methods used to breach the code protection feature. All of these methods, to our knowledge, require using the Microchip products in a manner outside the operating specifications contained in Microchip's Data Sheets. Most likely, the person doing so is engaged in theft of intellectual property.
- Microchip is willing to work with the customer who is concerned about the integrity of their code.
- Neither Microchip nor any other semiconductor manufacturer can guarantee the security of their code. Code protection does not mean that we are guaranteeing the product as "unbreakable."

Code protection is constantly evolving. We at Microchip are committed to continuously improving the code protection features of our products. Attempts to break Microchip's code protection feature may be a violation of the Digital Millennium Copyright Act. If such acts allow unauthorized access to your software or other copyrighted work, you may have a right to sue for relief under that Act.

Information contained in this publication regarding device applications and the like is provided only for your convenience and may be superseded by updates. It is your responsibility to ensure that your application meets with your specifications. MICROCHIP MAKES NO REPRESENTATIONS OR WARRANTIES OF ANY KIND WHETHER EXPRESS OR IMPLIED, WRITTEN OR ORAL, STATUTORY OR OTHERWISE, RELATED TO THE INFORMATION, INCLUDING BUT NOT LIMITED TO ITS CONDITION, QUALITY, PERFORMANCE, MERCHANTABILITY OR FITNESS FOR PURPOSE**.** Microchip disclaims all liability arising from this information and its use. Use of Microchip devices in life support and/or safety applications is entirely at the buyer's risk, and the buyer agrees to defend, indemnify and hold harmless Microchip from any and all damages, claims, suits, or expenses resulting from such use. No licenses are conveyed, implicitly or otherwise, under any Microchip intellectual property rights.

# **QUALITY MANAGEMENT SYSTEM CERTIFIED BY DNV**  $=$  ISO/TS 16949:2002  $=$

#### **Trademarks**

The Microchip name and logo, the Microchip logo, Accuron, dsPIC, KEELOQ, KEELOQ logo, microID, MPLAB, PIC, PICmicro, PICSTART, PRO MATE, rfPIC and SmartShunt are registered trademarks of Microchip Technology Incorporated in the U.S.A. and other countries.

AmpLab, FilterLab, Linear Active Thermistor, Migratable Memory, MXDEV, MXLAB, SEEVAL, SmartSensor and The Embedded Control Solutions Company are registered trademarks of Microchip Technology Incorporated in the U.S.A.

Analog-for-the-Digital Age, Application Maestro, CodeGuard, dsPICDEM, dsPICDEM.net, dsPICworks, dsSPEAK, ECAN, ECONOMONITOR, FanSense, FlexROM, fuzzyLAB, In-Circuit Serial Programming, ICSP, ICEPIC, Mindi, MiWi, MPASM, MPLAB Certified logo, MPLIB, MPLINK, PICkit, PICDEM, PICDEM.net, PICLAB, PICtail, PowerCal, PowerInfo, PowerMate, PowerTool, REAL ICE, rfLAB, Select Mode, Smart Serial, SmartTel, Total Endurance, UNI/O, WiperLock and ZENA are trademarks of Microchip Technology Incorporated in the U.S.A. and other countries.

SQTP is a service mark of Microchip Technology Incorporated in the U.S.A.

All other trademarks mentioned herein are property of their respective companies.

© 2007, Microchip Technology Incorporated, Printed in the U.S.A., All Rights Reserved.

Printed on recycled paper.

*Microchip received ISO/TS-16949:2002 certification for its worldwide headquarters, design and wafer fabrication facilities in Chandler and Tempe, Arizona; Gresham, Oregon and design centers in California and India. The Company's quality system processes and procedures are for its PIC® MCUs and dsPIC® DSCs, KEELOQ® code hopping devices, Serial EEPROMs, microperipherals, nonvolatile memory and analog products. In addition, Microchip's quality system for the design and manufacture of development systems is ISO 9001:2000 certified.*

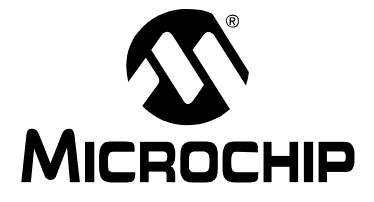

# **PIC32MX STARTER KIT USER'S GUIDE**

# **Table of Contents**

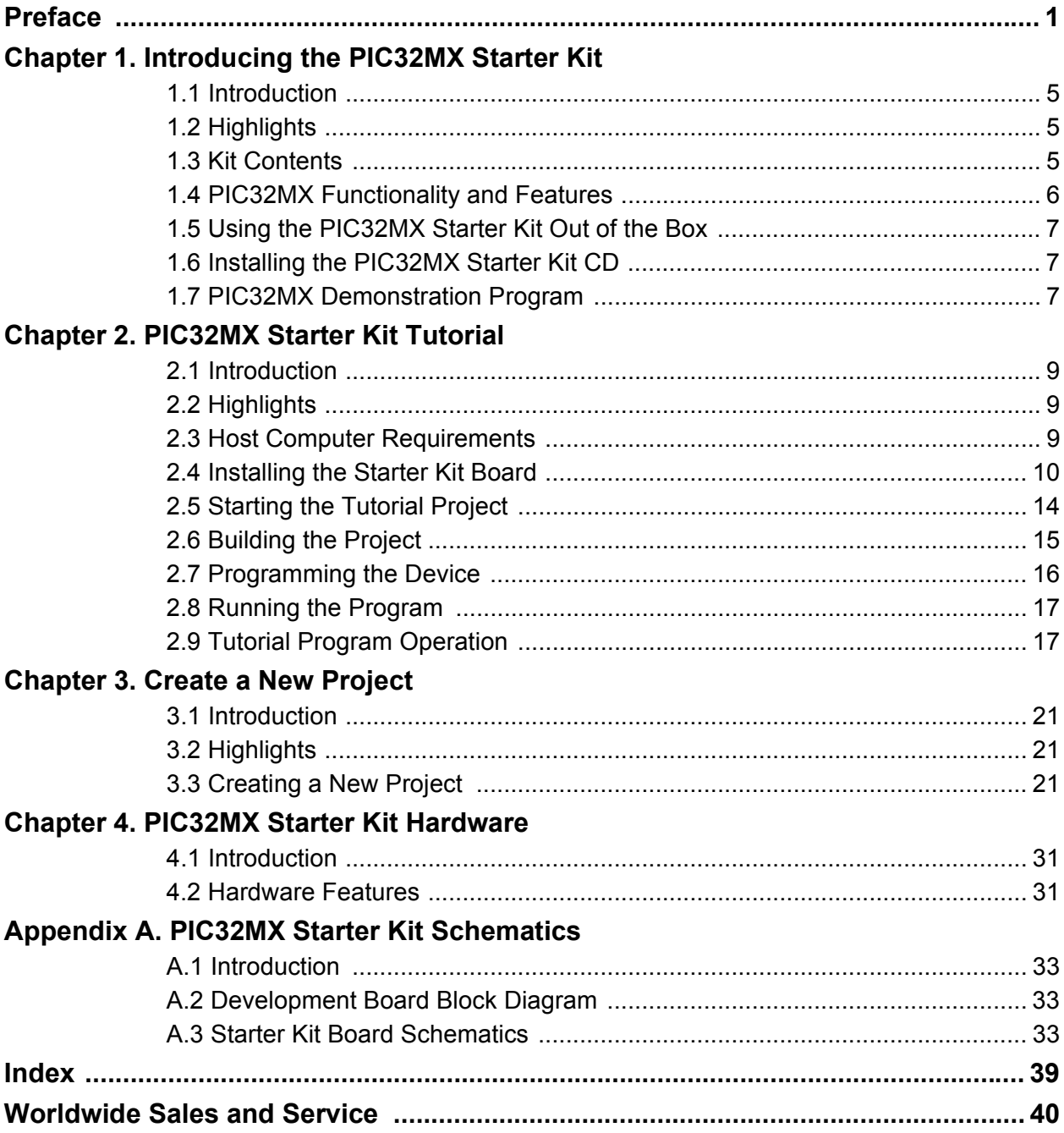

**NOTES:**

<span id="page-4-0"></span>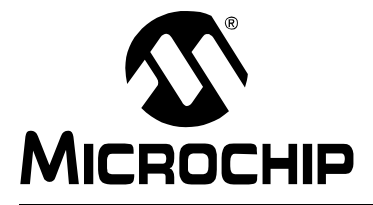

# **PIC32MX STARTER KIT USER'S GUIDE**

# **Preface**

# **NOTICE TO CUSTOMERS**

**All documentation becomes dated, and this manual is no exception. Microchip tools and documentation are constantly evolving to meet customer needs, so some actual dialogs and/or tool descriptions may differ from those in this document. Please refer to our web site (www.microchip.com) to obtain the latest documentation available.**

**Documents are identified with a "DS" number. This number is located on the bottom of each page, in front of the page number. The numbering convention for the DS number is "DSXXXXXA", where "XXXXX" is the document number and "A" is the revision level of the document.**

**For the most up-to-date information on development tools, see the MPLAB® IDE online help. Select the Help menu, and then Topics to open a list of available online help files.**

# **INTRODUCTION**

This chapter contains general information that will be useful to know before using the PIC32MX. Items discussed in this chapter include:

- • [Document Layout](#page-4-1)
- • [Conventions Used in this Guide](#page-5-0)
- • [Recommended Reading](#page-6-0)
- • [The Microchip Web Site](#page-6-1)
- • [Development Systems Customer Change Notification Service](#page-7-0)
- • [Customer Support](#page-7-1)
- • [Document Revision History](#page-7-2)

### <span id="page-4-1"></span>**DOCUMENT LAYOUT**

This document describes how to use the PIC32MX Starter Kit as a development tool to emulate and debug firmware on a target board. The manual is composed of the following chapters:

- **[Chapter 1. "Introducing the PIC32MX Starter Kit"](#page-8-4)** provides a brief overview of the PIC32MX Starter Kit, highlighting its features and uses.
- **[Chapter 2. "PIC32MX Starter Kit Tutorial"](#page-12-4)** provides step-by-step instructions for installing the PIC32MX and using the Microchip MPLAB IDE to build and run the tutorial program on the PIC32MX Starter Kit.
- **[Chapter 3. "Create a New Project"](#page-24-4)** provides step-by-step instructions for creating a new project using the MPLAB IDE and loading it onto the PIC32MX Starter Kit.
- **[Chapter 4. "PIC32MX Starter Kit Hardware"](#page-34-3)** provides a more detailed description of the features of the hardware included in the PIC32MX Starter Kit.
- **[Appendix A. "PIC32MX Starter Kit Schematics"](#page-36-4)** provides a block diagram and detailed schematics of the PIC32MX Starter Kit.

# <span id="page-5-1"></span><span id="page-5-0"></span>**CONVENTIONS USED IN THIS GUIDE**

This manual uses the following documentation conventions:

### **DOCUMENTATION CONVENTIONS**

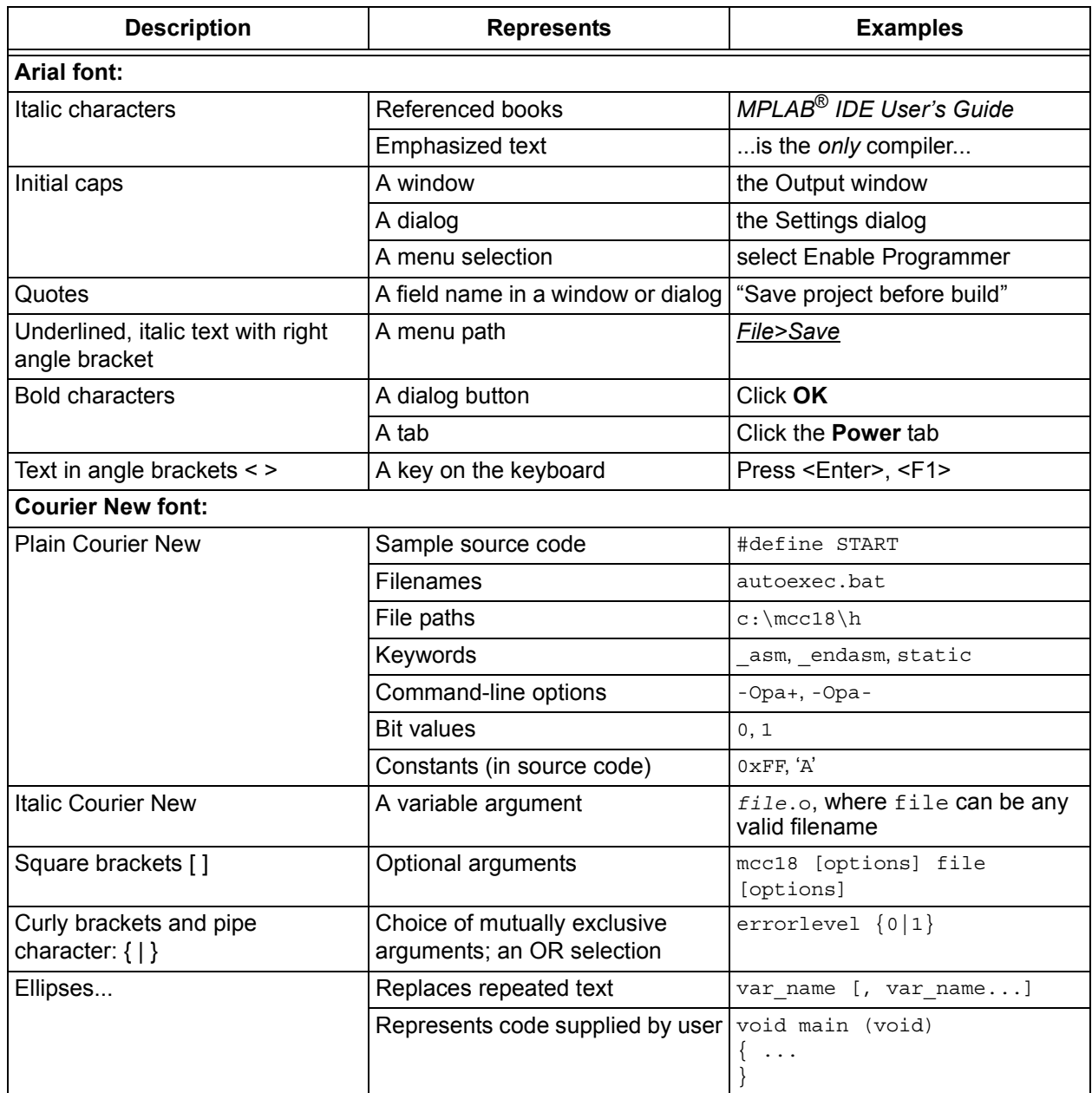

# <span id="page-6-0"></span>**RECOMMENDED READING**

This user's guide describes how to use the PIC32MX Starter Kit.

The following Microchip documents are available and recommended as supplemental reference resources.

#### <span id="page-6-6"></span>**Readme for the PIC32MX**

For the latest information on using PIC32MX microcontrollers, read the PIC32MX.txt file (an ASCII text file) at the root level of the CD included in the PIC32MX Starter Kit. The file generally contains the most current update information, as well as any issues that may not have been available when this user's guide was published.

### **Readme Files**

For the latest information on using other tools, read the tool-specific readme files in the Readmes subdirectory of the PIC32MX Starter Kit installation directory. The files contain update information, as well as any issues that may not have been available when this user's guide was published.

### **PIC32MX Data Sheet (DS61143)**

Consult this document for detailed information on the PIC32MX general purpose, 32-bit devices. Reference information found in this data sheet includes:

- Device memory map
- Device pinout and packaging details
- Device electrical specifications
- List of peripherals included on the device

### <span id="page-6-3"></span>**MPLAB® C32 C Compiler User's Guide (DS51686)**

<span id="page-6-2"></span>This document details the use of Microchip's MPLAB C32 C Compiler for PIC32MX devices to develop an application. MPLAB C32 is a GNU-based language tool, based on source code from the Free Software Foundation (FSF). For more information about FSF, see their web site at www.fsf.org.

### <span id="page-6-5"></span>**MPLAB® IDE User's Guide (DS51519)**

Consult this document for more information pertaining to the installation and implementation of the MPLAB IDE software, as well as the MPLAB Editor and MPLAB SIM Simulator software that are included with it.

# <span id="page-6-4"></span><span id="page-6-1"></span>**THE MICROCHIP WEB SITE**

Microchip provides online support via our web site at www.microchip.com. This web site makes files and information easily available to customers. Accessible by most Internet browsers, the web site contains the following information:

- **Product Support** Data sheets and errata, application notes and sample programs, design resources, user's guides and hardware support documents, latest software releases and archived software
- **General Technical Support** Frequently Asked Questions (FAQs), technical support requests, online discussion groups, Microchip consultant program member listings
- **Business of Microchip** Product selector and ordering guides, latest Microchip press releases, listings of seminars and events; and listings of Microchip sales offices, distributors and factory representatives

# <span id="page-7-0"></span>**DEVELOPMENT SYSTEMS CUSTOMER CHANGE NOTIFICATION SERVICE**

<span id="page-7-3"></span>Microchip's customer notification service helps keep customers current on Microchip products. Subscribers will receive e-mail notification whenever there are changes, updates, revisions or errata related to a specified product family or development tool of interest.

To register, access the Microchip web site at [www.microchip.com](http://www.microchip.com), click on Customer Change Notification and follow the registration instructions.

The Development Systems product group categories are:

- **Compilers** The latest information on Microchip C compilers and other language tools. These include the MPLAB C18, MPLAB C30, and MPLAB C32 C compilers; ASM32, MPASM™ and MPLAB ASM30 assemblers; MPLINK™, and MPLAB LINK30, MPLAB LINK32 object linkers; and MPLIB™ and MPLAB LIB30 object librarians.
- **Emulators** The latest information on Microchip in-circuit emulators. This includes the MPLAB REAL ICE™ and MPLAB ICE 2000 in-circuit emulators.
- **In-Circuit Debuggers** The latest information on the Microchip in-circuit debuggers. This includes the MPLAB ICD 2 and PICkit™ 2.
- **MPLAB**® **IDE** The latest information on Microchip MPLAB IDE, the Windows® Integrated Development Environment for development systems tools. This list is focused on the MPLAB IDE, MPLAB IDE Project Manager, MPLAB Editor and MPLAB SIM simulator, as well as general editing and debugging features.
- **Programmers** The latest information on Microchip programmers. These include the MPLAB PM3 device programmer and the PICSTART<sup>®</sup> Plus, PICkit™ 1 and PICkit 2 development programmers.

### <span id="page-7-4"></span><span id="page-7-1"></span>**CUSTOMER SUPPORT**

Several channels are available to assist the users of Microchip products:

- Distributor or Representative
- Local Sales Office
- Field Application Engineer (FAE)
- Technical Support
- Development Systems Information Line

Customers should contact their distributor, representative or FAE for support. Local sales offices are also available to help customers. A list of sales offices and locations is included in the back of this document.

Technical support is available through the web site http://support.microchip.com

# <span id="page-7-2"></span>**DOCUMENT REVISION HISTORY**

### **Revision A (October 2007)**

This is the initial release of the PIC32MX Starter Kit User's Guide.

### **Revision B (October 2007)**

Removed confidential status.

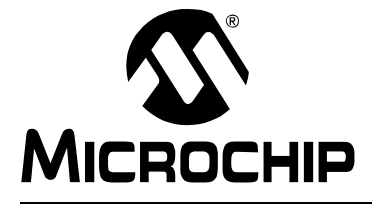

# <span id="page-8-0"></span>**Chapter 1. Introducing the PIC32MX Starter Kit**

### <span id="page-8-1"></span>**1.1 INTRODUCTION**

<span id="page-8-4"></span>Thank you for purchasing the Microchip Technology PIC32MX Starter Kit. This kit provides a low-cost, modular development system for Microchip's new line of 32-bit microcontrollers.

The Starter Kit comes pre-loaded with demonstration software for the user to explore the new features of the PIC32MX. It is also expandable through a modular expansion interface, which allows the user to extend its functionality. The PIC32MX Starter Kit also supplies on-board circuitry for full debug and programming capabilities.

# <span id="page-8-2"></span>**1.2 HIGHLIGHTS**

This chapter covers the following topics:

- • [Kit Contents](#page-8-3)
- • [PIC32MX Functionality and Features](#page-9-0)
- • [Using the PIC32MX Starter Kit Out of the Box](#page-10-0)
- • [PIC32MX Demonstration Program](#page-10-2)

The preprogrammed example code on the PIC32MX MCU has been included on the PIC32MX Starter Kit CD-ROM for future reference. All project files have been included, so that the code may be used directly to restore the PIC32MX MCU on the Starter Kit to its original state (i.e., if the sample device has been reprogrammed with another program), or so you can use the tutorial code as a platform for further experimentation.

### <span id="page-8-3"></span>**1.3 KIT CONTENTS**

The PIC32MX Starter Kit contains the following items:

- PIC32MX Starter Kit Board
- USB MINI-B cable
- PIC32 Starter Kit Installation CD-ROM, containing:
	- User's Guide
	- Data Sheet for the PIC32MX family
	- PIC32MX Family Reference Manual
	- PIC32MX Peripheral Library Manual
	- Schematics and PCB drawing files
	- Code examples for use with the PIC32MX devices

If you are missing any part of the kit, contact a Microchip sales office for assistance (refer to the list on the last page of this manual).

# <span id="page-9-2"></span><span id="page-9-0"></span>**1.4 PIC32MX FUNCTIONALITY AND FEATURES**

A representation of the layout of the PIC32MX Starter Kit is shown in [Figure 1-1.](#page-9-1) The board includes these key features, as indicated in the diagram:

- <span id="page-9-10"></span><span id="page-9-4"></span>1. PIC32MX360F512L 32-bit microcontroller
- 2. Green power-indicator LED
- <span id="page-9-9"></span>3. Regulated +3.3V power supply for powering the Starter Kit board via USB or expansion board
- <span id="page-9-12"></span><span id="page-9-7"></span>4. On-board crystal for precision microcontroller clocking (8 MHz)
- <span id="page-9-8"></span>5. USB connectivity for on-board debugger communications
- <span id="page-9-6"></span>6. PIC18LF4550 USB microcontroller for on-board debugging
- <span id="page-9-11"></span>7. Orange Debug indicator LED
- <span id="page-9-13"></span>8. Three push-button switches for user-defined inputs
- <span id="page-9-5"></span>9. Three user-defined indicator LEDs
- 10. Connector for connecting various expansion boards (on the underside of board)

For additional details on these features, refer to **[Chapter 4. "PIC32MX Starter Kit Hard](#page-34-3)[ware"](#page-34-3)**.

<span id="page-9-1"></span>**FIGURE 1-1: PIC32MX STARTER KIT DEMO BOARD LAYOUT**

<span id="page-9-3"></span>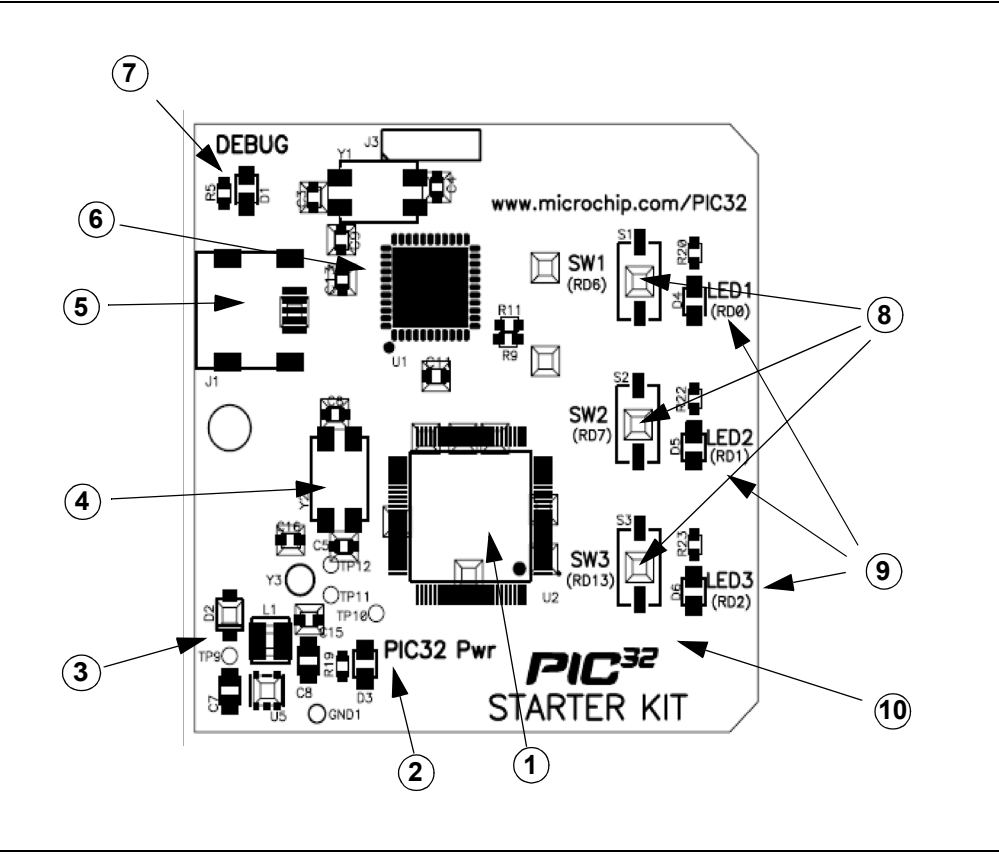

### <span id="page-10-0"></span>**1.5 USING THE PIC32MX STARTER KIT OUT OF THE BOX**

<span id="page-10-5"></span><span id="page-10-4"></span>The PIC32MX Starter Kit may be used directly from the box as a demonstration board for the PIC32MX device. The PIC32MX is preprogrammed with the classic "Simon Says" game in the PIC32MX360F512L device (i.e., simon says demo.hex) and is ready for immediate use.

### **1.5.1 How to Play the Game**

When the USB cable is plugged into the Starter Kit, the three LEDs start blinking to indicate the start of a new game. Begin the game by pressing one of the switches to choose the level of game difficulty, SW1-SW3 (SW3 is the eastest, SW1 is the hardest). The goal is to imitate the light patterns as long as you can, without getting frazzled. Ultimately, you will make a mistake and all of the LEDs will light up to signal the end of a game. After a brief pause, you can press a switch again to start a new game.

<span id="page-10-3"></span>If the Starter Kit is connected to the MPLAB IDE, the game stops. It will be replaced by the MPLAB IDE project that you select when the program button is pressed. The Simon game can be reloaded onto the Starter kit by opening the simon says demo.mcw file from the c:\Program Files\Microchip\pic32\_solutions\ simon says demo directory.

# <span id="page-10-1"></span>**1.6 INSTALLING THE PIC32MX STARTER KIT CD**

<span id="page-10-6"></span>The Starter Kit CD-ROM contains the MPLAB IDE, MPLAB C32 C Compiler tools, code examples, sample projects, technical documentation, a getting started tutorial and this *PIC32MX Starter Kit User's Guide*. When the CD is placed into your CD drive, an automatic installation application will guide you to install the tools and necessary documents.

# <span id="page-10-2"></span>**1.7 PIC32MX DEMONSTRATION PROGRAM**

<span id="page-10-7"></span>The preprogrammed example code on the PIC32MX has been included on the PIC32MX Starter Kit CD-ROM for future reference. All project files have been included, so that the code may be used directly to restore a PIC32MX to its original state (i.e., if the sample device has been reprogrammed with another program), or so you can use the tutorial code as a platform for further experimentation.

**NOTES:**

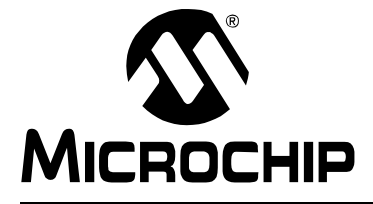

# <span id="page-12-4"></span>**Chapter 2. PIC32MX Starter Kit Tutorial**

### <span id="page-12-1"></span><span id="page-12-0"></span>**2.1 INTRODUCTION**

This chapter is a self-paced tutorial to get you started using the PIC32MX Starter Kit.

### <span id="page-12-2"></span>**2.2 HIGHLIGHTS**

Items discussed in this chapter include:

- Host Computer Requirements
- Installing the Starter Kit Board
- Starting with the Tutorial Project
- Building the Project
- Programming the Device
- Running the Program
- Operation of the Tutorial Program

# <span id="page-12-5"></span><span id="page-12-3"></span>**2.3 HOST COMPUTER REQUIREMENTS**

To communicate with and program the Starter Kit board, the following hardware and software requirements must be met:

- PC-compatible system
- An available USB port on PC or powered USB hub
- CD-ROM drive
- Windows  $\mathsf{XP}^\circledR$

(The PIC32MX Starter Kit has not been tested on Microsoft<sup>®</sup> Windows NT<sup>®</sup>, Windows 2000<sup>®</sup> or Microsoft Vista™ operating systems)

# <span id="page-13-1"></span><span id="page-13-0"></span>**2.4 INSTALLING THE STARTER KIT BOARD**

<span id="page-13-2"></span>As a USB device, the Starter Kit board requires very little effort to install; most of the work is done by the operating system. Begin by closing all applications.

### **2.4.1 Install the Tools and Projects**

1. Insert the PIC32 Starter Kit CD into your CD-ROM drive and click the install from CD menu option. If the installation application does not automatically start, navigate to the files on the CD and open setup.exe.

The following window is displayed:

### **FIGURE 2-1: INSTALLING THE PIC32 STARTER KIT BOARD**

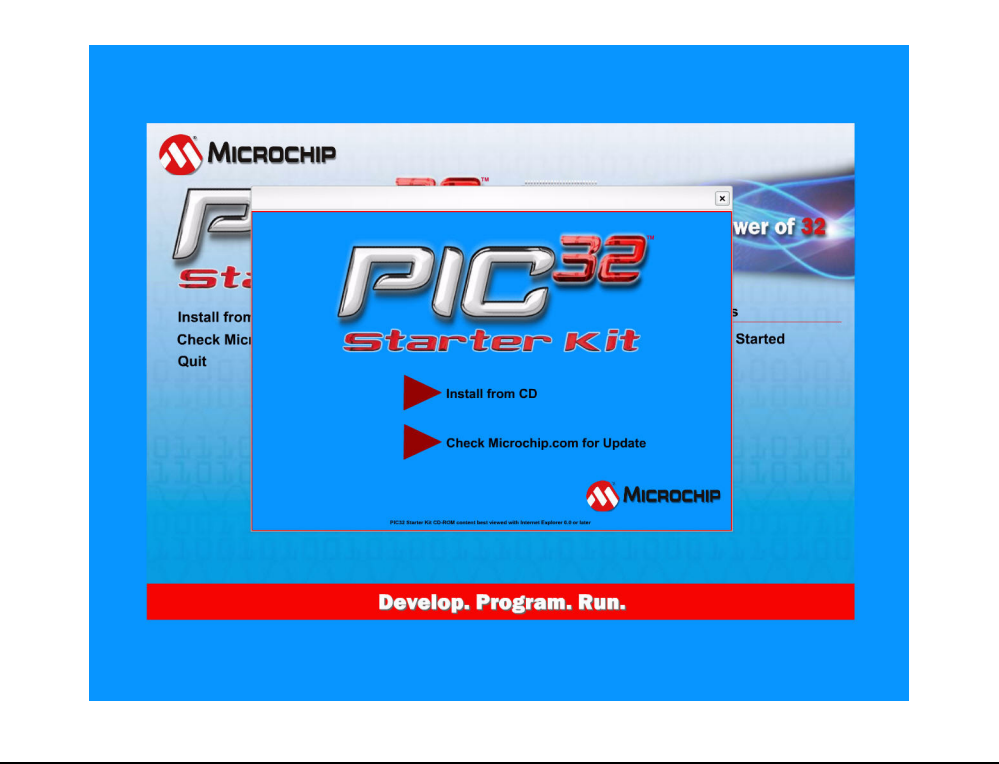

2. Reboot your system when prompted to do so.

**Note:** The dialog also provides an option to check the Microchip web site for newer versions of the Starter Kit software.

### **2.4.2 View the Getting Started Tutorial**

Perform the following steps to view the tutorial:

- 1. After your computer has rebooted, the Getting Started Tutorial menu opens.
- 2. View the tutorial instructions for connecting to the Starter Kit board and running the tutorial project.

If you performed the installation steps as you followed along in the Getting Started tutorial, skip to **Section [2.5 "Starting the Tutorial Project"](#page-17-0)** on [page 14.](#page-17-0)

If you did not, continue to the next page for instructions about how to connect the board and install the device driver.

### <span id="page-14-4"></span><span id="page-14-1"></span>**2.4.3 Connect the Starter Kit Board**

Using the supplied USB cable, connect the board to an open USB port on your computer. (A USB hub that is *not bus-powered* can also be used.) Connect the other end of the cable into the USB connector on the Starter Kit board.

Check the board: the green power LED D3 should be lit. If it is not, check the connections at the port, hub, and board.

#### **2.4.4 Install the USB Device Driver**

<span id="page-14-3"></span><span id="page-14-2"></span>**Note:** The USB driver installation steps described here refer specifically to installing the driver on a Microsoft Windows XP operating system.

Perform the following steps to install the USB device driver:

1. When the USB cable is connected, the "Found New Hardware Wizard" dialog box opens, as shown in [Figure 2-2.](#page-14-0) When asked whether to install the software automatically or install from a list or specific location, select "Install software automatically" and click **Next**.

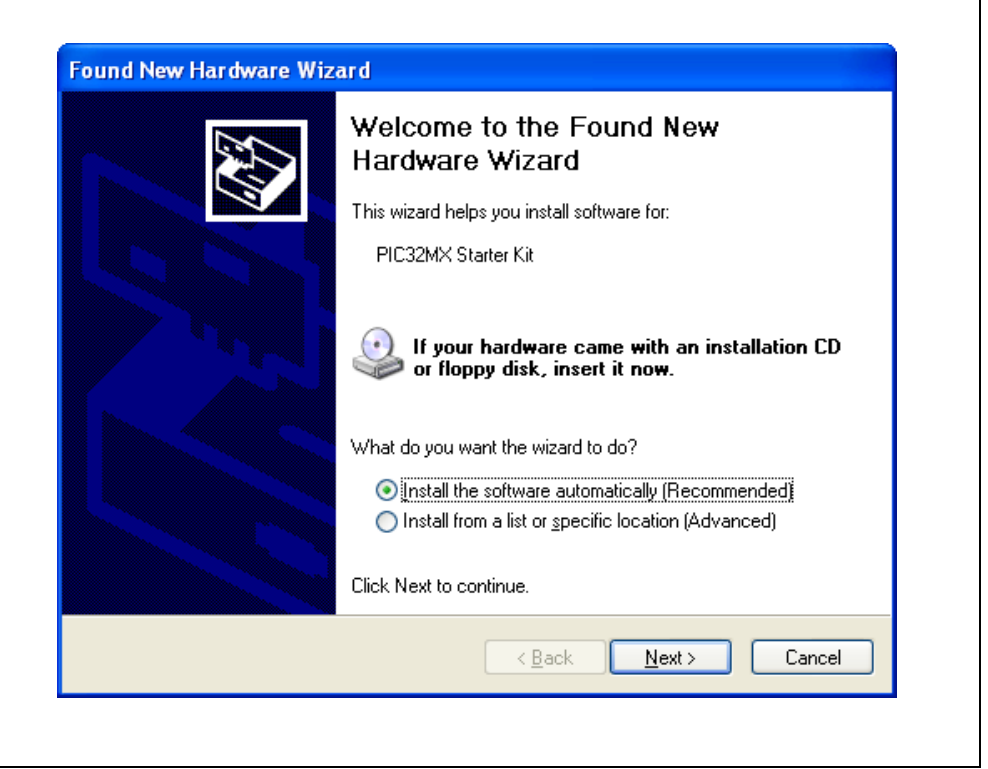

<span id="page-14-0"></span>**FIGURE 2-2: FOUND NEW HARDWARE WIZARD** 

2. As shown in [Figure 2-3](#page-15-0), the next dialog box tracks the wizard as it searches for the device. (This activity may take several seconds.) When it is done, click **Next**.

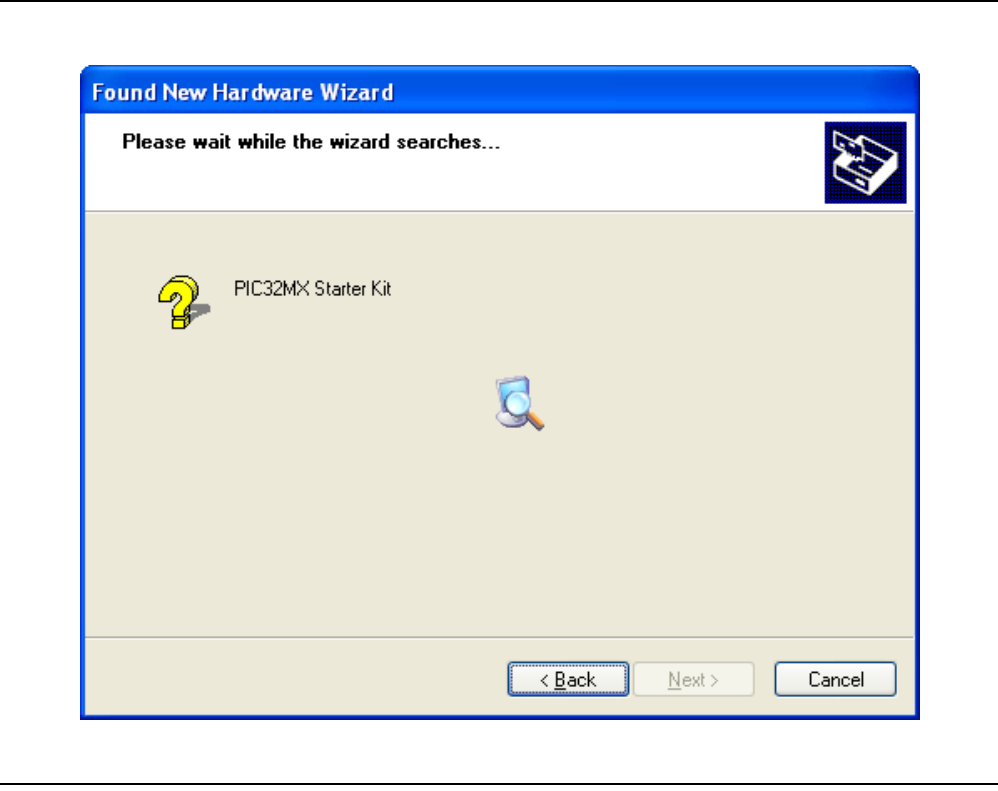

### <span id="page-15-0"></span>**FIGURE 2-3: HARDWARE WIZARD**

3. When the wizard finds the driver, a dialog box regarding Windows Logo testing opens, as shown in [Figure 2-4.](#page-15-1) Click **Continue Anyway**.

### <span id="page-15-1"></span>**FIGURE 2-4: WINDOWS LOGO TESTING**

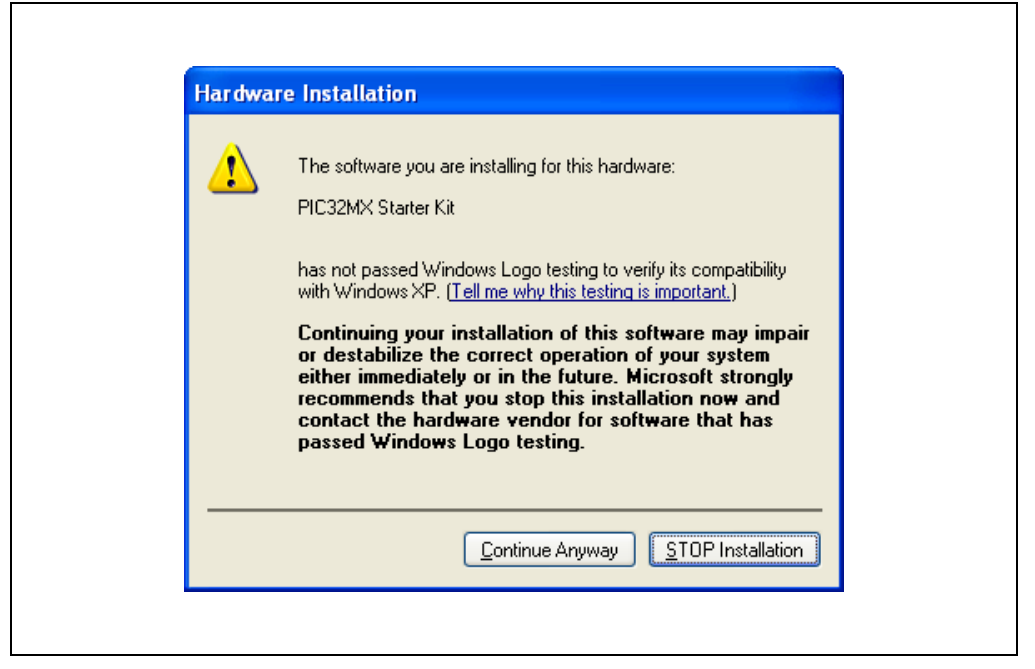

٦

4. The next window ([Figure 2-5\)](#page-16-0) indicates that the installation of the software for the Starter Kit is complete. Click **Finish**.

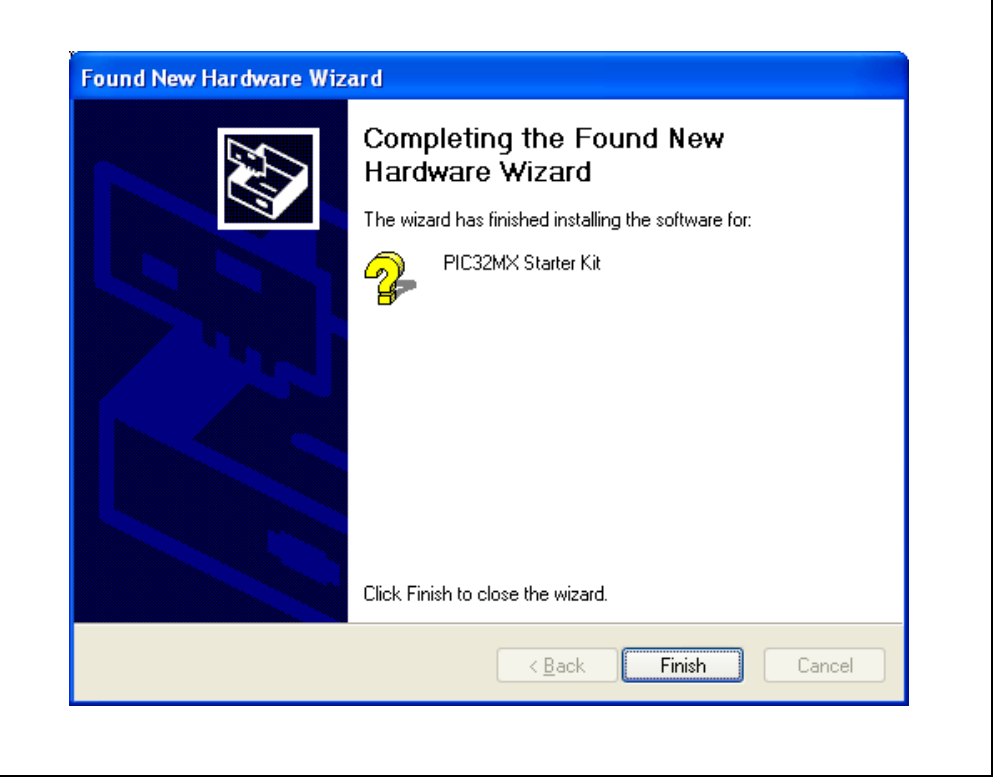

### <span id="page-16-0"></span>**FIGURE 2-5: COMPLETING DEVICE DRIVER INSTALLATION**

# <span id="page-17-2"></span><span id="page-17-0"></span>**2.5 STARTING THE TUTORIAL PROJECT**

<span id="page-17-3"></span>Click the MPLAB IDE icon on your computer desktop. The MPLAB IDE opens with the Starter Kit Tutorial project loaded, as shown in [Figure 2-6.](#page-17-1) If the MPLAB IDE does not have the Starter Kit tutorial project loaded, select *File>Open Workspace...* from the menu bar and browse to the tutorial project file:  $c:\Per\$ pic32\_solutions\PIC32MX\_Starter\_Kit\sample\_code\StarterKitTutorial\ StarterKitTutorial.mcw (or browse to file path you used when you installed the MPLAB IDE).

The pane on the left of the MPLAB IDE interface displays project files, the '..., '.h' and '.lib' files that are used to build an application. The project files are organized by type into folders.

"Starter Kit Found" should be displayed in the "Output" pane of the MPLAB IDE interface. If you do not see this message, select *Debugger>Select Tool>PIC32MX Starter Kit* from the menu bar. If that sequence fails to find the project, check the driver installation, as well as the connections between the hardware and the PC.

<span id="page-17-1"></span>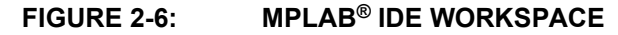

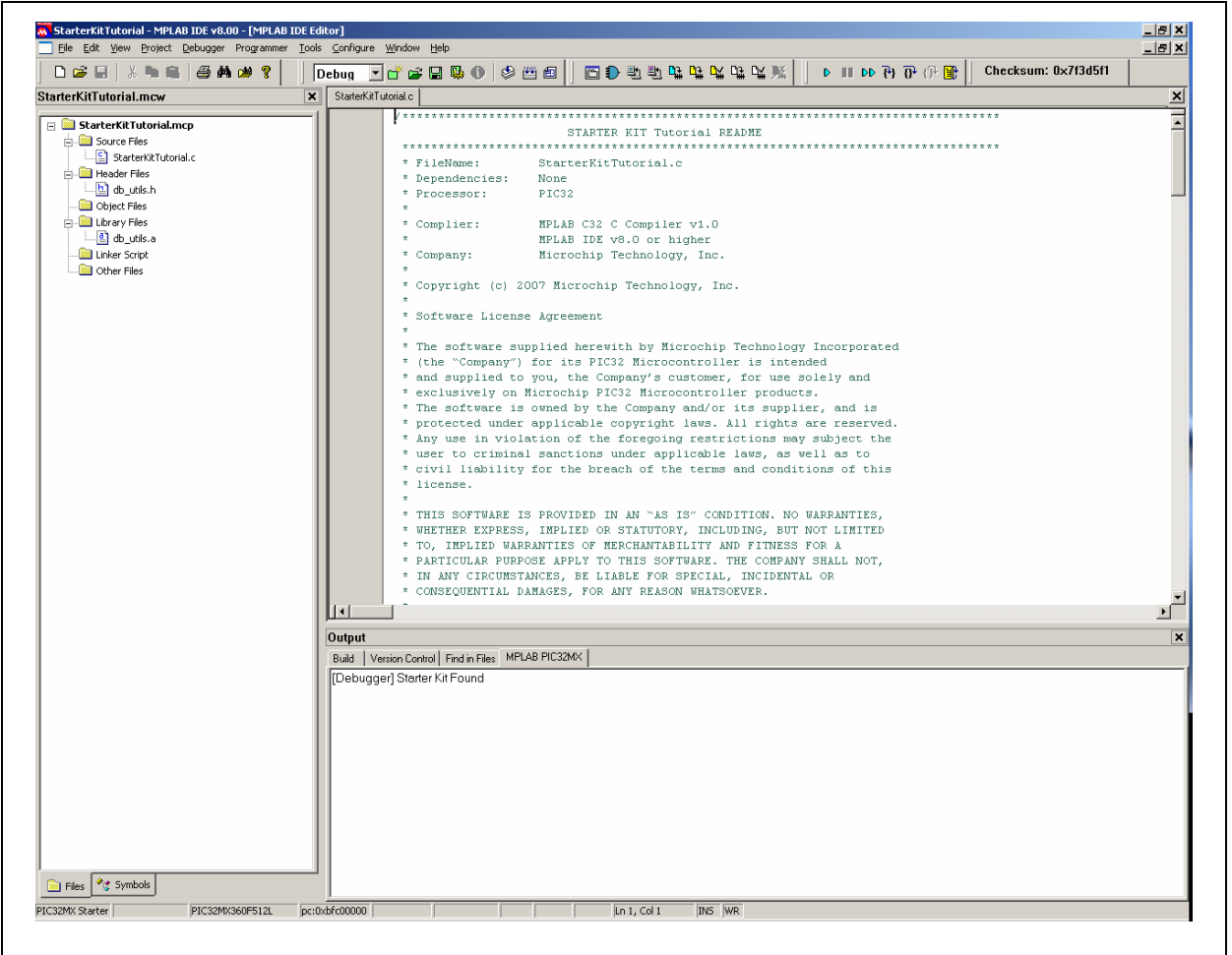

# <span id="page-18-1"></span>**2.6 BUILDING THE PROJECT**

From the menu bar of the main MPLAB IDE window, click *Project>Make*. The build Output window displays, as shown in [Figure 2-7.](#page-18-0)

Observe the progress of the build. When the "BUILD SUCCEEDED" message displays, you are ready to program the device.

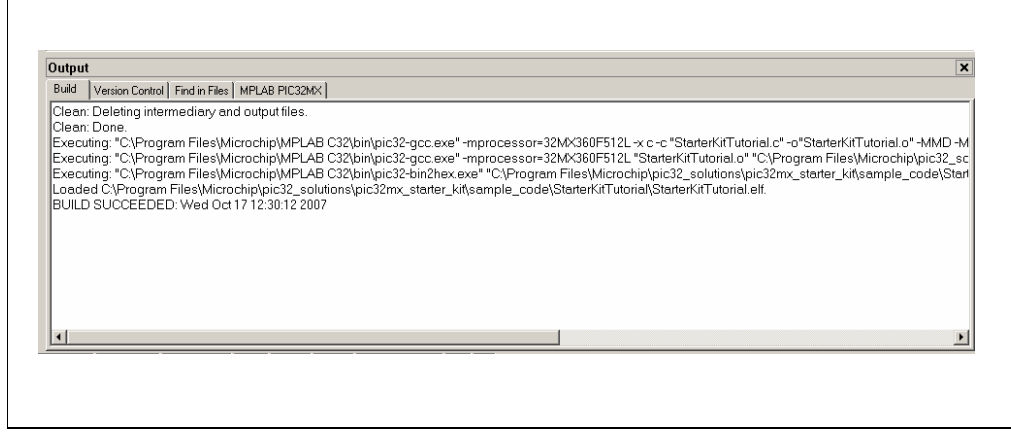

#### <span id="page-18-0"></span>**FIGURE 2-7: BUILD OUTPUT WINDOW**

# <span id="page-19-4"></span><span id="page-19-0"></span>**2.7 PROGRAMMING THE DEVICE**

### **2.7.1 Program the Device**

Click on the Program All Memories icon on the Program Device Tool Bar, as shown in [Figure 2-8\)](#page-19-1).

### <span id="page-19-1"></span>**FIGURE 2-8: PROGRAM DEVICE TOOL BAR**

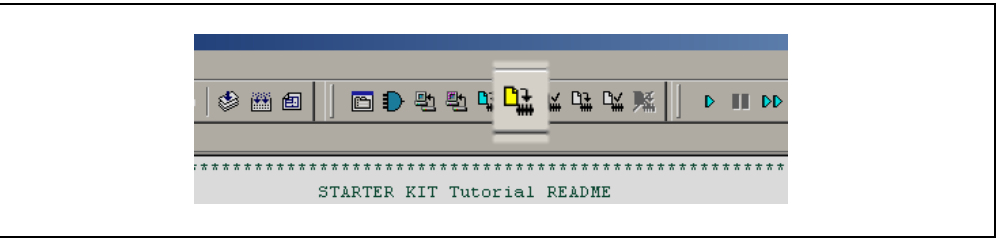

A Programming Warning window ([Figure 2-9](#page-19-3)) opens to warn you about overwriting the memory. Click **Yes**.

### <span id="page-19-3"></span>**FIGURE 2-9: PROGRAMMING WARNING WINDOW**

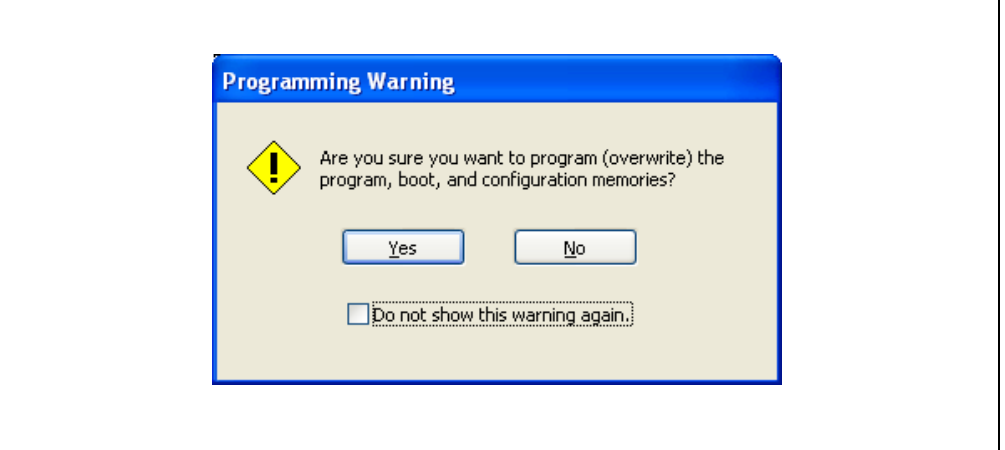

The Output window [\(Figure 2-10](#page-19-2)) tracks the progress of the output. A "Done" entry indicates that the programming of the device is complete.

#### <span id="page-19-2"></span>**FIGURE 2-10: OUTPUT WINDOW**

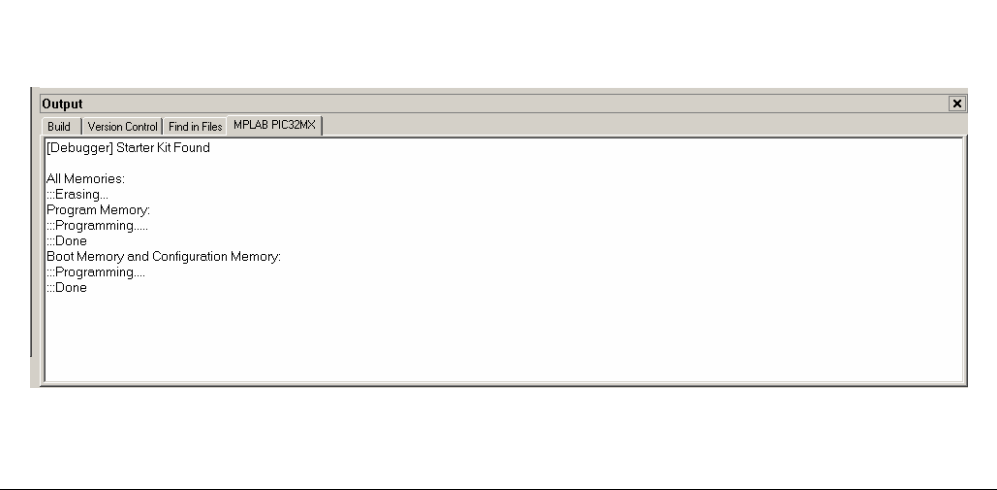

# <span id="page-20-0"></span>**2.8 RUNNING THE PROGRAM**

Either click *Debugger>Run* from the menu bar of the MPLAB IDE or click the Run icon (the turquoise triangle) on the Debug Tool Bar [\(Figure 2-11\)](#page-20-2) to run the new program.

<span id="page-20-2"></span>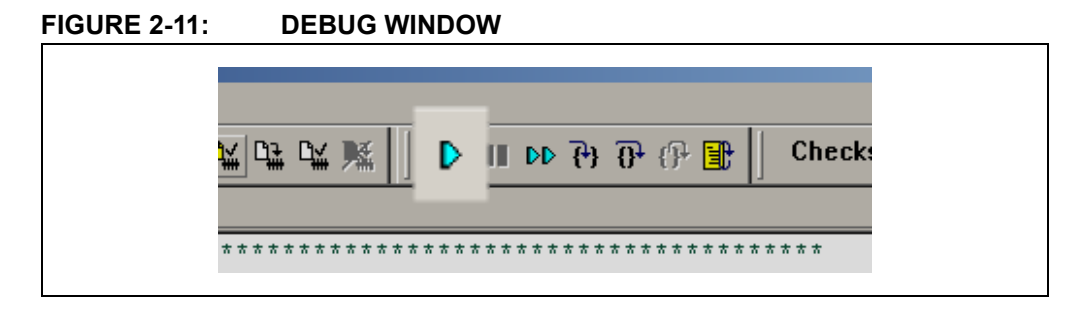

### <span id="page-20-3"></span><span id="page-20-1"></span>**2.9 TUTORIAL PROGRAM OPERATION**

<span id="page-20-4"></span>The Starter Kit tutorial demonstrates a simple application. The program responds according to the user input menu. The program prints the available menu choices to the Starter Kit Output window in the MPLAB IDE. The program flow is shown in [Figure 2-12](#page-21-0).

### <span id="page-21-0"></span>**FIGURE 2-12: PIC32MX TUTORIAL PROGRAM FLOWCHART**

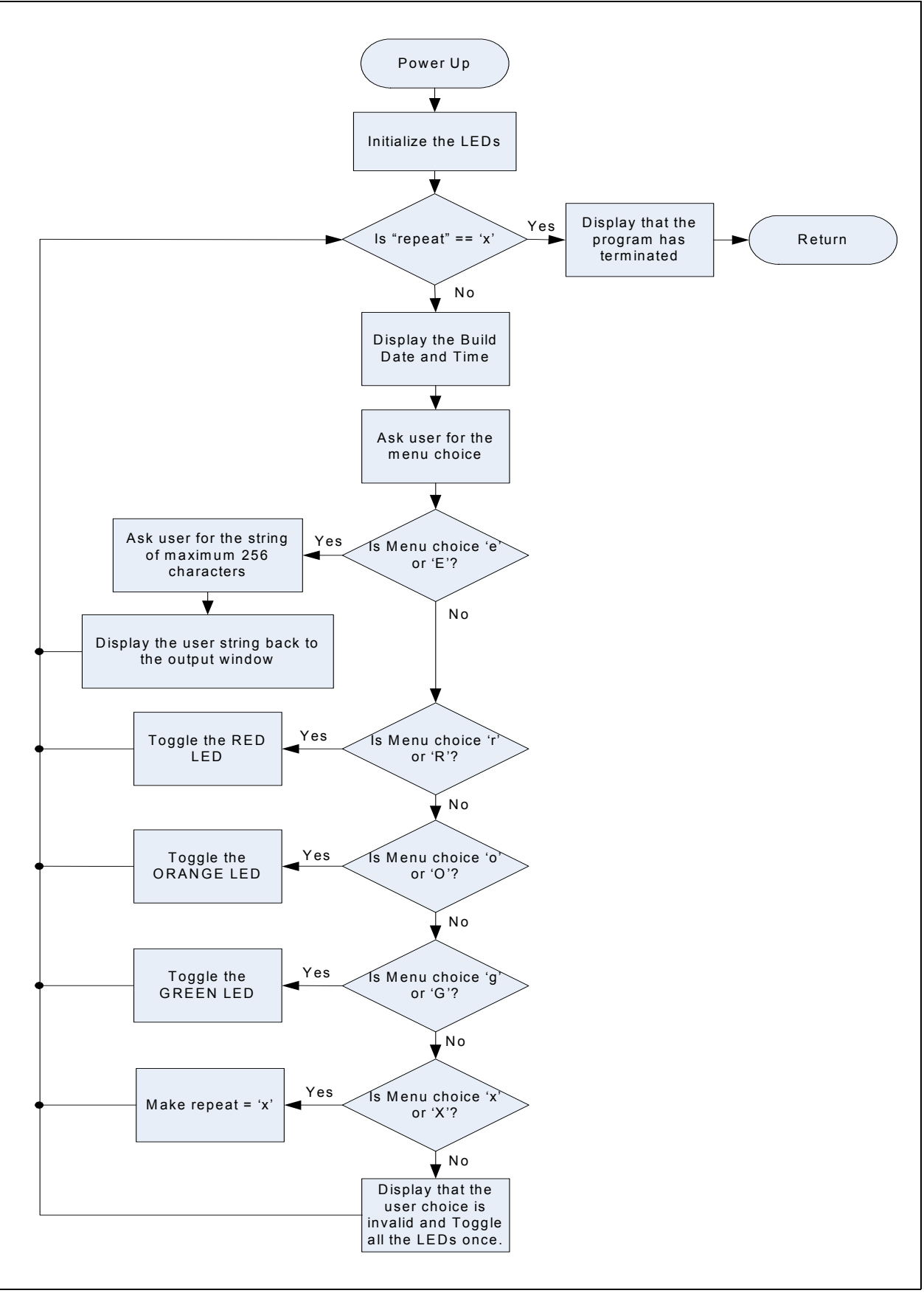

<span id="page-22-2"></span><span id="page-22-1"></span>The tutorial program includes the Debug Print Library, which facilitates print functionality. A peripheral library header file for flashing the LEDs is also included. The header file for print functionality is db utils.h.

Depending on the macro definition given in the print header file, the debug print macros will be expanded. The print functionality in the tutorial is routed to the Output window on the **MPLAB PIC32MX** tab in the interface window. In order to achieve this, the macro definition "PIC32\_STARTER\_KIT" is added to the C32 compiler options.

As the program runs, the Output window ([Figure 2-13](#page-22-0)) tracks the progress.

<span id="page-22-0"></span>**FIGURE 2-13: OUTPUT WINDOW**

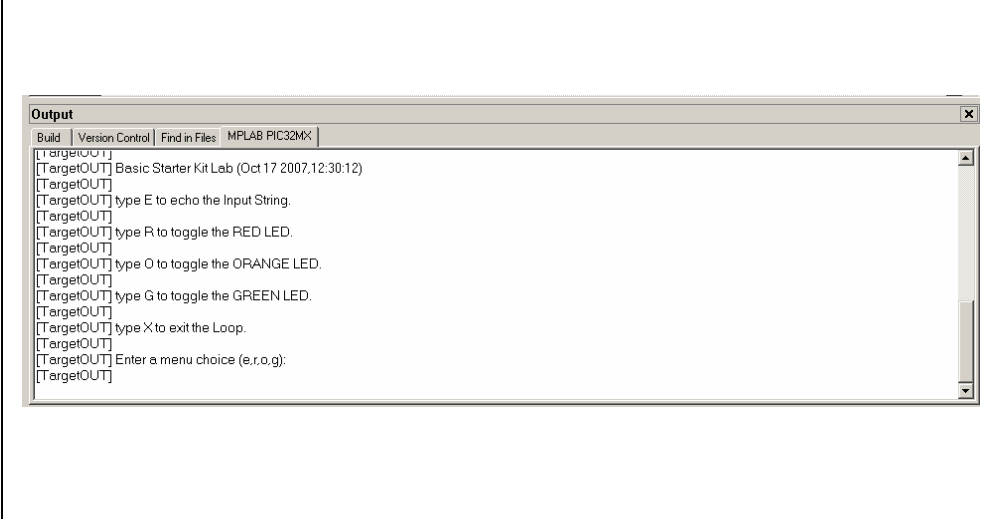

After printing the menu, the application displays a prompt that requests your input, see Figure 2-14.

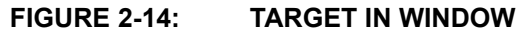

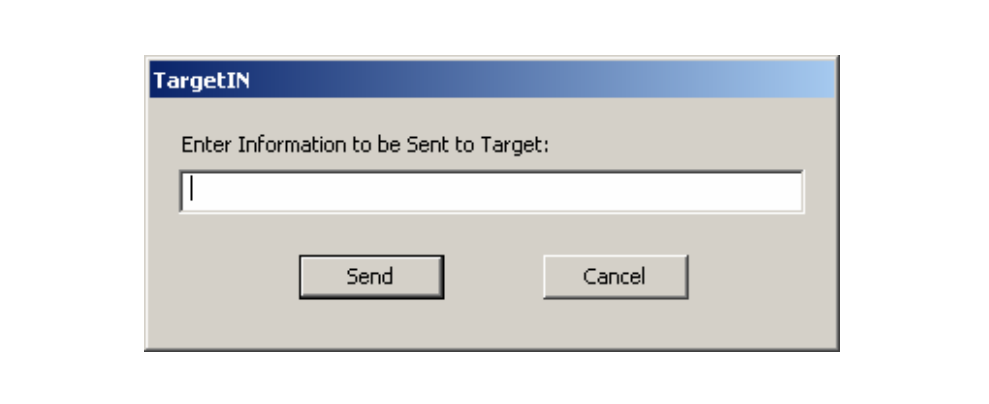

Type your choice into the Enter Information to be Returned box, and click **Send**.

The program responds according to the menu entry. Watch the LEDs on the Starter Kit board. If your entry is incorrect, the LEDs will toggle once.

**NOTES:**

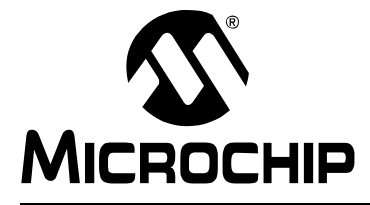

# <span id="page-24-4"></span>**Chapter 3. Create a New Project**

### <span id="page-24-1"></span><span id="page-24-0"></span>**3.1 INTRODUCTION**

This chapter explains how to create a new project.

# <span id="page-24-2"></span>**3.2 HIGHLIGHTS**

Items discussed in this chapter include:

- Creating a New Project
- Building the Project
- Programming the Device
- Running the Program

After completing this chapter, you should be able to accomplish the following tasks:

- Create a project using the Project Wizard
- Assemble and link the code, and set the Configuration bits
- Set up the MPLAB IDE to use the PIC32MX Starter Kit
- Program the chip, and run the program

### <span id="page-24-3"></span>**3.3 CREATING A NEW PROJECT**

The first step is to create a project and a workspace in the MPLAB IDE. Typically, there is a single project per workspace.

A project contains the files needed to build an application (i.e., source code, header files, library, etc.), and their corresponding build options.

<span id="page-24-5"></span>A workspace contains one or more projects, information on the selected device, debug/programmer tool, and MPLAB IDE configuration settings.

MPLAB IDE contains a Project Wizard to help create a new project. It is important, before you start the tasks, to create a folder named "MyProject" as the intended location for the project files (C: \MyProject is assumed in the following instructions).

You will perform the following tasks as you create a new project:

**[Task 1, Select a Device](#page-25-0)** on [page 22](#page-25-0).

**[Task 2, Select the Language Toolsuite](#page-26-0)** on [page 23](#page-26-0).

**[Task 3, Name Your Project](#page-27-0)** on [page 24](#page-27-0).

**[Task 4, Add Files to Your Project](#page-28-0)** on [page 25](#page-28-0).

**[Task 5, Confirm the Configuration Settings](#page-30-0)** on [page 27](#page-30-0).

**[Task 6, Build the Project](#page-31-0)** on [page 28.](#page-31-0)

**[Task 7, Program the Device](#page-32-0)** on [page 29](#page-32-0).

**[Task 8, Run the Program](#page-33-0)** on [page 30.](#page-33-0)

### <span id="page-25-0"></span>**3.3.1 Task 1, Select a Device**

- 1.1. Start MPLAB IDE.
- 1.2. Click *File>Close Workspace* on the menu bar, to close any workspace that is open.
- 1.3. Click *Project>Project Wizard...* to start the wizard.
- 1.4. In the Welcome window, click **Next**.

The Project Wizard Step One: window is displayed, as shown in [Figure 3-1.](#page-25-1)

### <span id="page-25-1"></span>**FIGURE 3-1: SELECTING THE DEVICE**

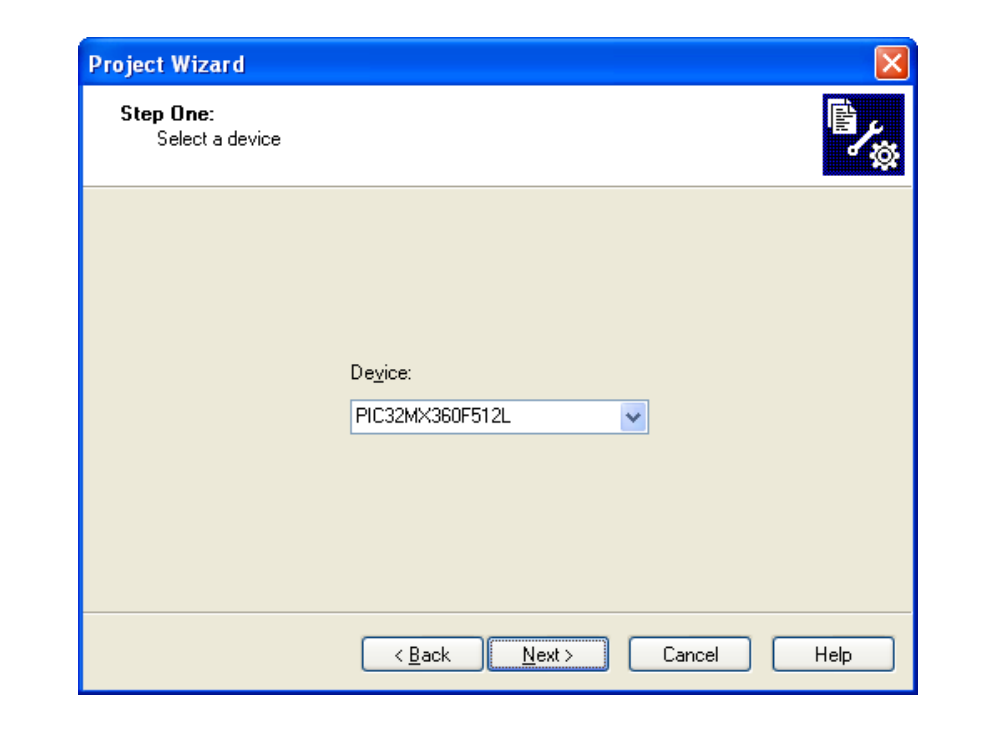

1.5. From the "Device" drop-down list, select "PIC32MX360F512L".

### 1.6. Click **Next**.

The Project Wizard Step Two: dialog box opens, as shown in [Figure 3-2.](#page-26-1)

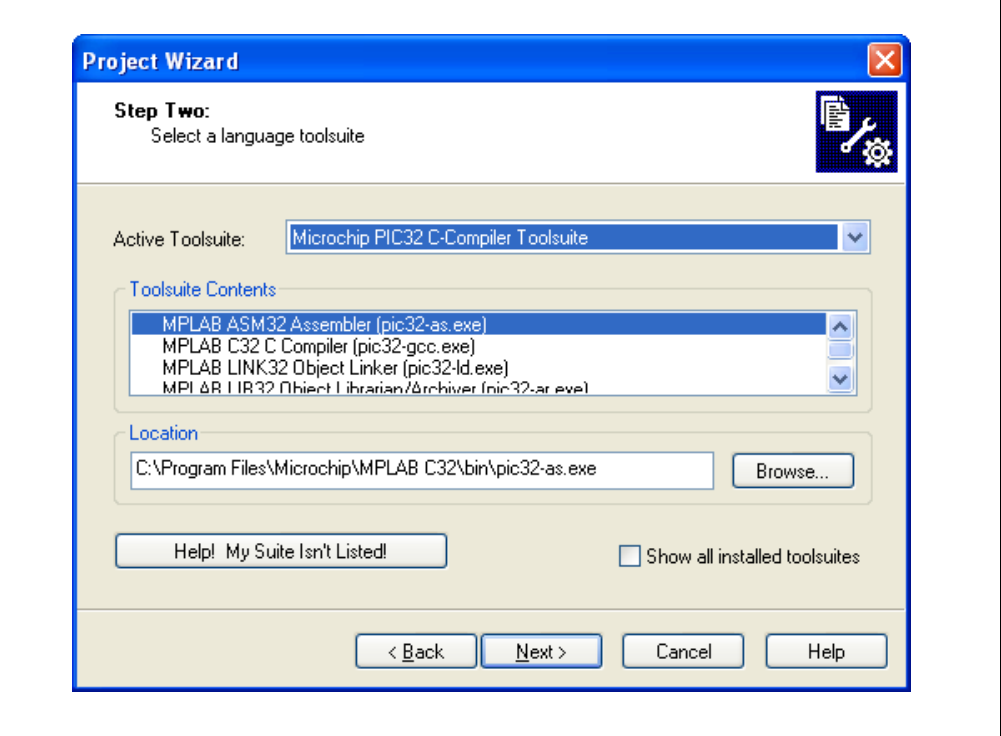

### <span id="page-26-1"></span>**FIGURE 3-2: SELECTING THE TOOLSUITE**

### <span id="page-26-3"></span><span id="page-26-0"></span>**3.3.2 Task 2, Select the Language Toolsuite**

- <span id="page-26-2"></span>2.1. From the "Active Toolsuite" drop-down list, click "Microchip PIC32 C Compiler Toolsuite". The toolsuite includes the assembler and linker that will be used. If the PIC32 compiler option is not available, check the "show all installed toolsuites" box.
- 2.2. In the "Toolsuite Contents" box, select "MPLAB C32 C Compiler (pic32-gcc.exe)".
- 2.3. In the "Location" box, click **Browse...** and navigate to: "c:\Program Files\Microchip\MPLAB C32\bin\pic32-as.exe".
- 2.4. With "MPLAB 32 LINK Object Linker (pic30-ld.exe)" selected in the "Toolsuite Contents" box, click **Browse...** and navigate to: "c:\Program Files\Microchip\MPLAB C32\bin\pic32-Id.exe".
- 2.5. Click **Next** to continue. The Project Wizard Step Three: dialog opens, as shown in [Figure 3-3.](#page-27-1)

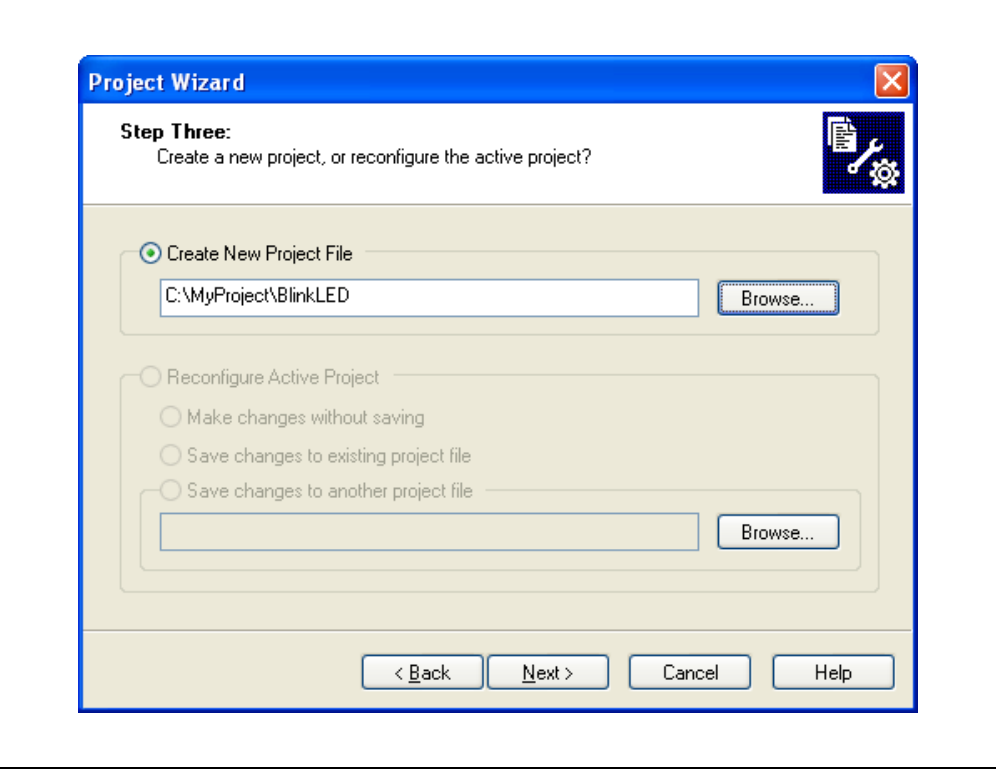

### <span id="page-27-1"></span>**FIGURE 3-3: NAMING YOUR PROJECT**

# <span id="page-27-0"></span>**3.3.3 Task 3, Name Your Project**

- 3.1. In the "Create New Project File" field, click **Browse...** and navigate to "C:\MyProject\BlinkLED" to place your project in the MyProject folder that you created before starting these instructions.
- 3.2. Click **Next** to continue.

The Project Wizard Step Four: dialog opens, as shown in [Figure 3-4.](#page-28-1)

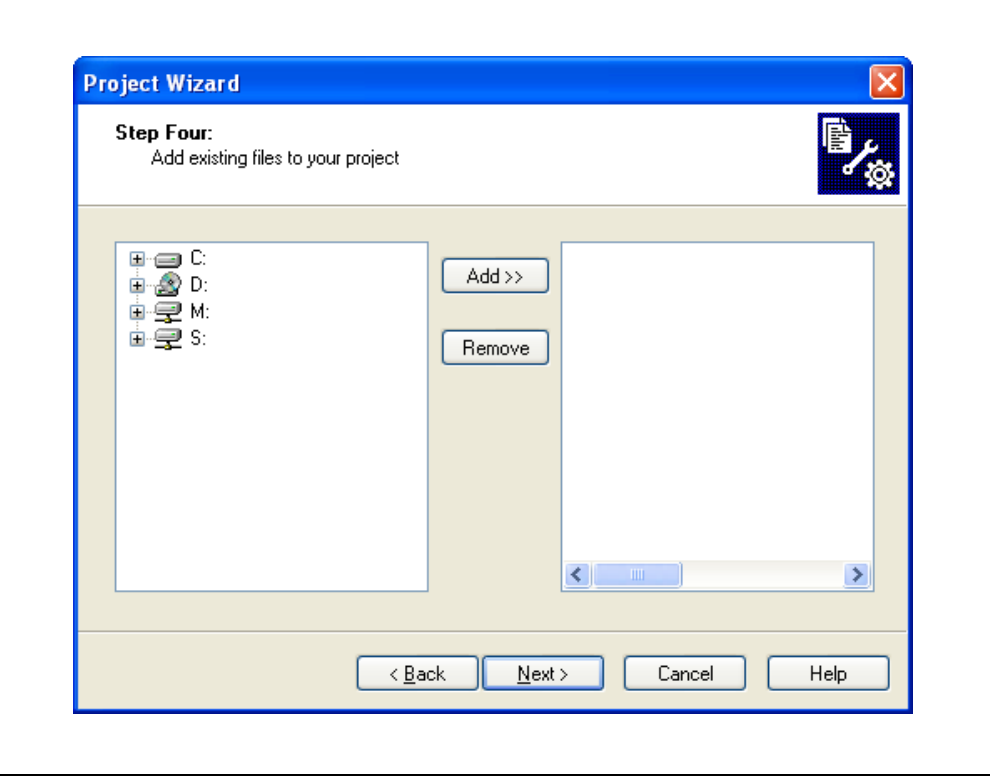

### <span id="page-28-1"></span>**FIGURE 3-4: ADDING FILES TO THE PROJECT**

### <span id="page-28-0"></span>**3.3.4 Task 4, Add Files to Your Project**

This window can be skipped, since no '.c' files have been created.

- 4.1. Click **Next** to continue.
- 4.2. Click **Finish** on the summary screen. A project and workspace have been created in the MPLAB IDE. BlinkLED.mcw is the workspace file and BlinkLED.mcp is the project file.
- 4.3. Click *File>New* from the menu bar to create a new file. You can see a new empty file.
- 4.4. Click *File>Save As...* and save this file as 'blinkLED.c' in the same folder (in this case, the C: \MyProject folder).
- 4.5. Now copy the source code provided in [Example 3-1](#page-29-0) to the blinkLED.c file.

### <span id="page-29-0"></span>**EXAMPLE 3-1: PROJECT SOURCE CODE**

```
#include <plib.h> /* PIC32 peripheral library */ 
int main(void)
{ 
    int i;
    /* setup LED */
    mPORTDClearBits(BIT_0);/* Turn off LED0 on startup */
    mPORTDSetPinsDigitalOut(BIT_0);/* Make RD0 (LED0) as output */
    mPORTDClearBits(BIT_1);/* Turn off LED1 on startup */
    mPORTDSetPinsDigitalOut(BIT_1);/* Make RD0 (LED1) as output */
    mPORTDClearBits(BIT_2);/* Turn off LED2 on startup */
    mPORTDSetPinsDigitalOut(BIT_2);/* Make RD0 (LED2) as output */
    while(1) // go for ever
    {
     for(i=0; i<200000; i++);// put a delay
     mPORTDToggleBits(BIT_0);/* turn ON LED0 */
     for(i=0; i<200000; i++);// put a delay
     mPORTDToggleBits(BIT_1);/* turn ON LED1 */
     for(i=0; i<200000; i++);// put a delay
     mPORTDToggleBits(BIT_2);/* turn ON LED2 */
    };
    return 0;
}
```
4.6. In the Project window, add the blinkLED.c file to the source directory, as shown in [Figure 3-5.](#page-30-1)

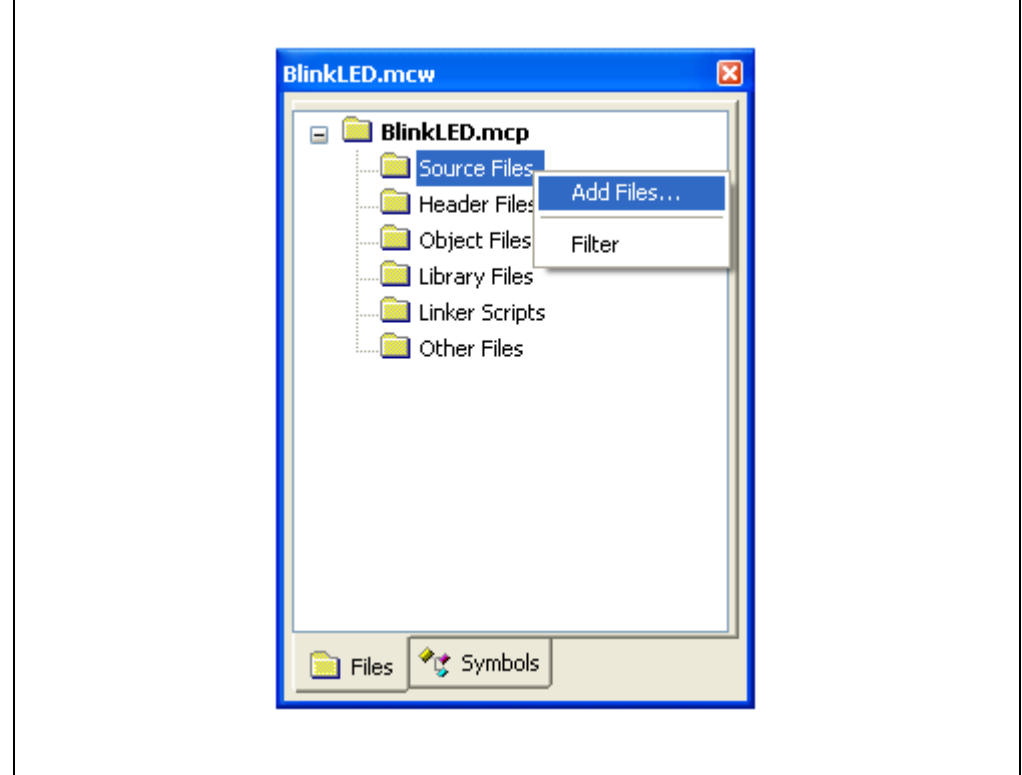

<span id="page-30-1"></span>**FIGURE 3-5: ADDING SOURCE FILES** 

4.7. Click *Debugger>Select Tool>PIC32MX Starter Kit* from the menu bar, for the Target board.

**Note:** Make sure that the Starter Kit demo board is connected to your PC.

### <span id="page-30-0"></span>**3.3.5 Task 5, Confirm the Configuration Settings**

5.1. Click *Configure>Configuration Bits* to confirm that the configuration settings are correct.

<span id="page-30-2"></span>Typical configuration settings for the Starter Kit are shown in [Figure 3-6.](#page-31-1)

**Note:** The Configuration settings can also be embedded in the source file. See the MPLAB C32 C Compiler User's Guide for more information.

### <span id="page-31-1"></span>**FIGURE 3-6: CONFIGURATION BIT SETTINGS**

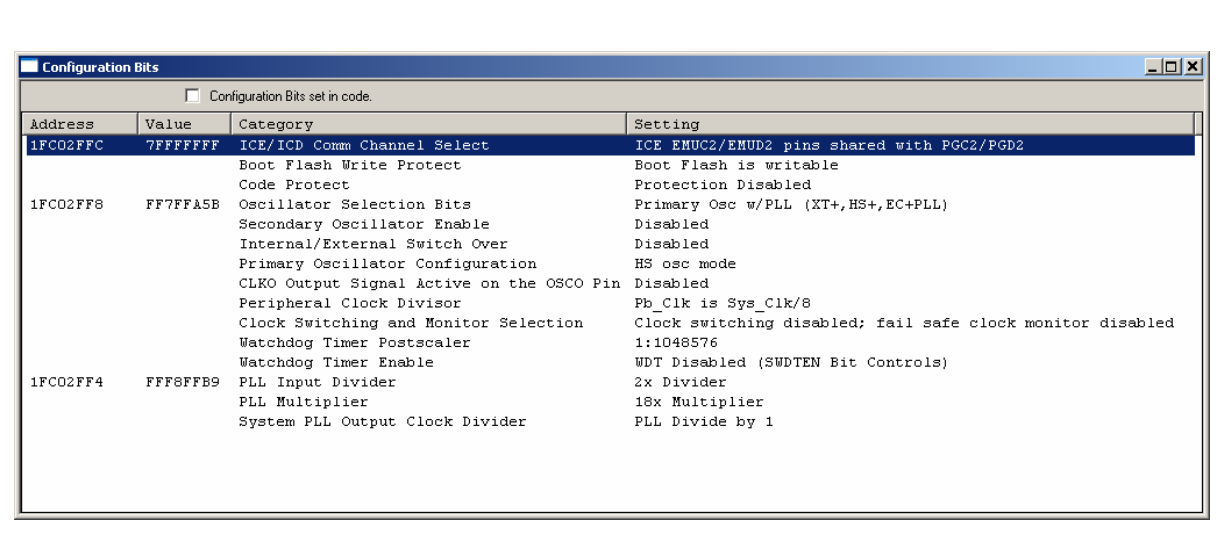

<span id="page-31-3"></span>Note that the "Configuration Bits set in code" check box is unchecked.

### <span id="page-31-0"></span>**3.3.6 Task 6, Build the Project**

- 6.1. Click *Project>Make* from the menu bar of the main MPLAB IDE window. The build Output window displays ([Figure 3-7\)](#page-31-2).
- 6.2. Observe the progress of the build. When the "BUILD SUCCEEDED" message displays, you are ready to program the device.

### <span id="page-31-2"></span>**FIGURE 3-7: BUILD OUTPUT WINDOW**

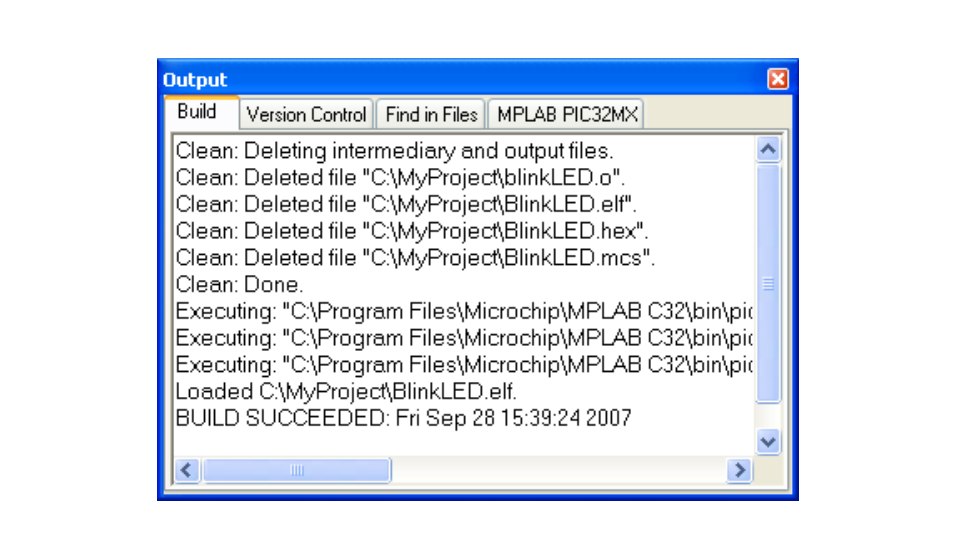

### <span id="page-32-0"></span>**3.3.7 Task 7, Program the Device**

7.1. Click the Program All Memories icon on the Program Device Tool Bar, as shown in [Figure 3-8.](#page-32-1)

### <span id="page-32-1"></span>**FIGURE 3-8: PROGRAM DEVICE WINDOW**

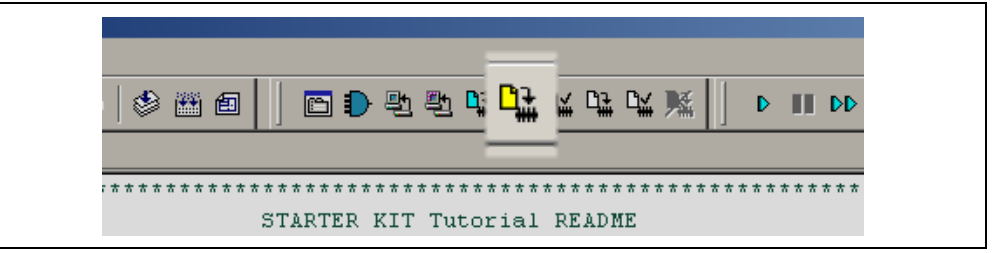

A Programming Warning window [\(Figure 3-9\)](#page-32-2) opens to warn you about overwriting the memory.

7.2. Click **Yes**.

<span id="page-32-2"></span>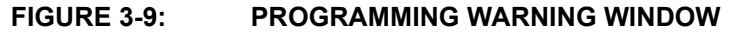

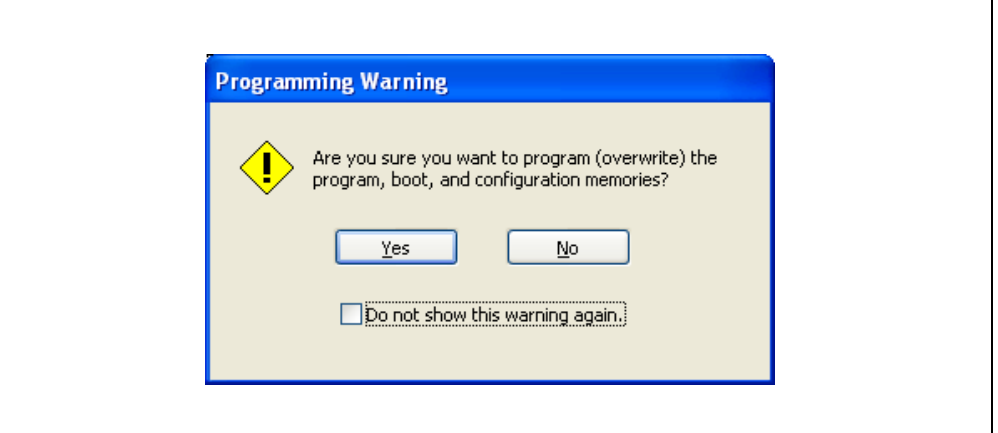

The Output window [\(Figure 3-10](#page-32-3)) tracks the progress of the output. "Done" signals that the programming of the device is complete.

#### <span id="page-32-3"></span>**FIGURE 3-10: OUTPUT WINDOW**

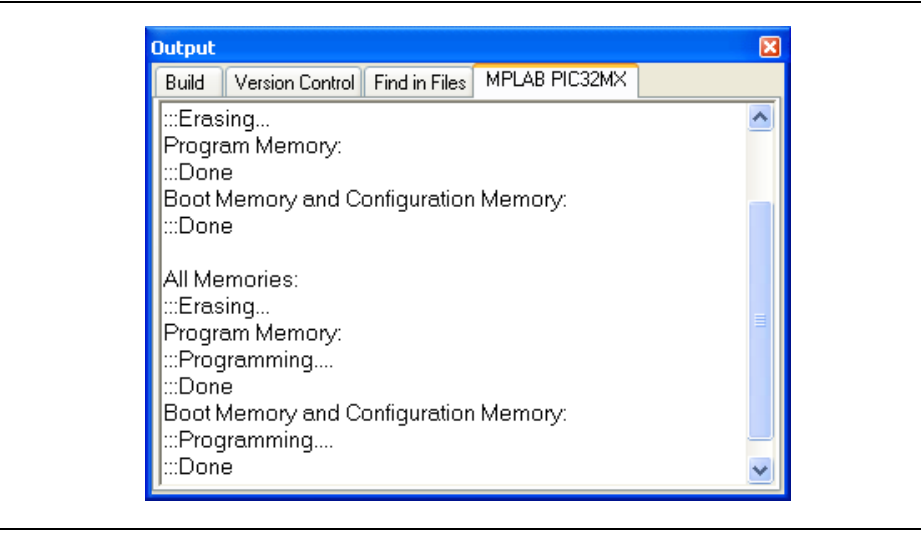

### <span id="page-33-0"></span>**3.3.8 Task 8, Run the Program**

8.1. Click *Debugger>Run* from the menu bar of the MPLAB IDE or click the Run icon (the turquoise triangle) on the Debug Tool Bar, as indicated in [Figure 3-11](#page-33-1), to run the new program.

### <span id="page-33-1"></span>**FIGURE 3-11: RUN THE PROGRAM**

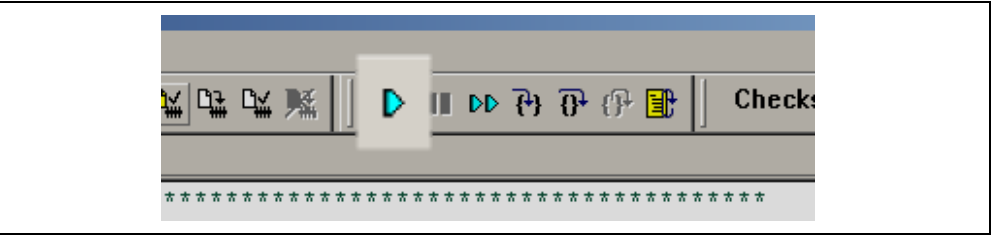

The Starter Kit LEDs blink to indicate that the program is running successfully.

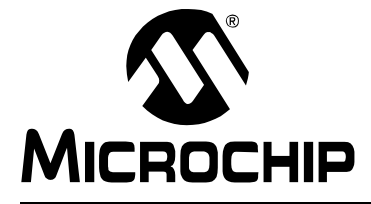

# <span id="page-34-3"></span>**Chapter 4. PIC32MX Starter Kit Hardware**

### <span id="page-34-1"></span><span id="page-34-0"></span>**4.1 INTRODUCTION**

This chapter describes the hardware features of the PIC32MX Starter Kit.

### <span id="page-34-2"></span>**4.2 HARDWARE FEATURES**

The key features of the PIC32MX Starter Kit are listed below. They are presented in the order given in **[Section 1.4 "PIC32MX Functionality and Features"](#page-9-2)**. You can refer to [Figure 1-1](#page-9-3) on [page 6](#page-9-3) for their locations on the board.

### <span id="page-34-5"></span>**4.2.1 Processor Support**

The PIC32MX Starter Kit is designed with a permanently mounted (i.e., soldered) PIC32MX360F512L processor.

### <span id="page-34-4"></span>**4.2.2 Power Supply**

There are two ways to supply power to the PIC32MX Starter Kit:

- USB bus power connected to J1.
- An external application board with a regulated DC power supply that provides +5V can be connected to the J2 application board connector that is provided on the bottom side of the board.

**Note:** The basic PIC32MX Starter Kit does not include an application board and is intended to be USB-bus powered.

<span id="page-34-6"></span>One green LED (D3) is provided to show that the PIC32 microcontroller is powered up.

### **4.2.3 USB Connectivity**

The PIC32MX Starter Kit includes a PIC18LF4550 USB microcontroller, which provides both USB connectivity and support for protocol translation. The PIC18LF4550 is hardwired to the PIC32MX device to provide two types of connectivity:

- I/O pins of PIC18LF4550 to ICSP™ pins of PIC32MX
- I/O pins of PIC18LF4550 to JTAG pins of PIC32MX

The PIC32MX Starter Kit currently uses the JTAG pins of the PIC32MX device for programming and debugging. At the time of initial release, the PIC18LF4550 is loaded with USB bootloader firmware, which permits easy upgrades of connectivity firmware over the USB connection.

### <span id="page-35-3"></span>**4.2.4 Switches**

Push-button switches provide the following functionality:

- SW1: Active-low switch connected to RD6
- SW2: Active-low switch connected to RD7
- SW3: Active-low switch connected to RD13

The switches do not have any debounce circuitry and require the use of internal pullup resistors; this allows you to investigate debounce techniques. When Idle, the switches are pulled high (+3.3V). When pressed, they are grounded.

### <span id="page-35-0"></span>**4.2.5 LEDs**

The LEDs, RD0 through RD2, are connected to PORTD of the processor. The PORTD pins are set high to light the LEDs.

### <span id="page-35-1"></span>**4.2.6 Oscillator Options**

The installed microcontroller has an oscillator circuit connected to it. The main oscillator uses an 8 MHz crystal (Y2) and functions as the controller's primary oscillator. Use of an external crystal is not required for PIC32 designs. Your design may use the internal oscillator, if desired.

The PIC18LF4550, at the heart of the USB subsystem, is independently clocked and has its own 8 MHz crystal (Y1).

### <span id="page-35-2"></span>**4.2.7 120-Pin Modular Expansion Connector**

The PIC32MX Starter Kit demo board has been designed with a 120-pin modular expansion interface, which allows the board to provide basic generic functionality now, as well as easy extendability to new technologies as they become available.

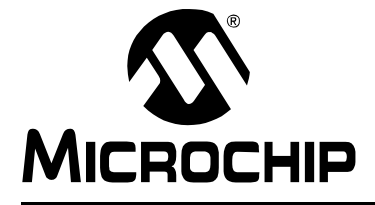

# **Appendix A. PIC32MX Starter Kit Schematics**

### <span id="page-36-1"></span><span id="page-36-0"></span>**A.1 INTRODUCTION**

<span id="page-36-5"></span><span id="page-36-4"></span>This section provides detailed technical information about the PIC32MX Starter Kit.

# <span id="page-36-2"></span>**A.2 DEVELOPMENT BOARD BLOCK DIAGRAM**

### **FIGURE A-1: HIGH-LEVEL BLOCK DIAGRAM OF THE PIC32MX STARTER KIT**

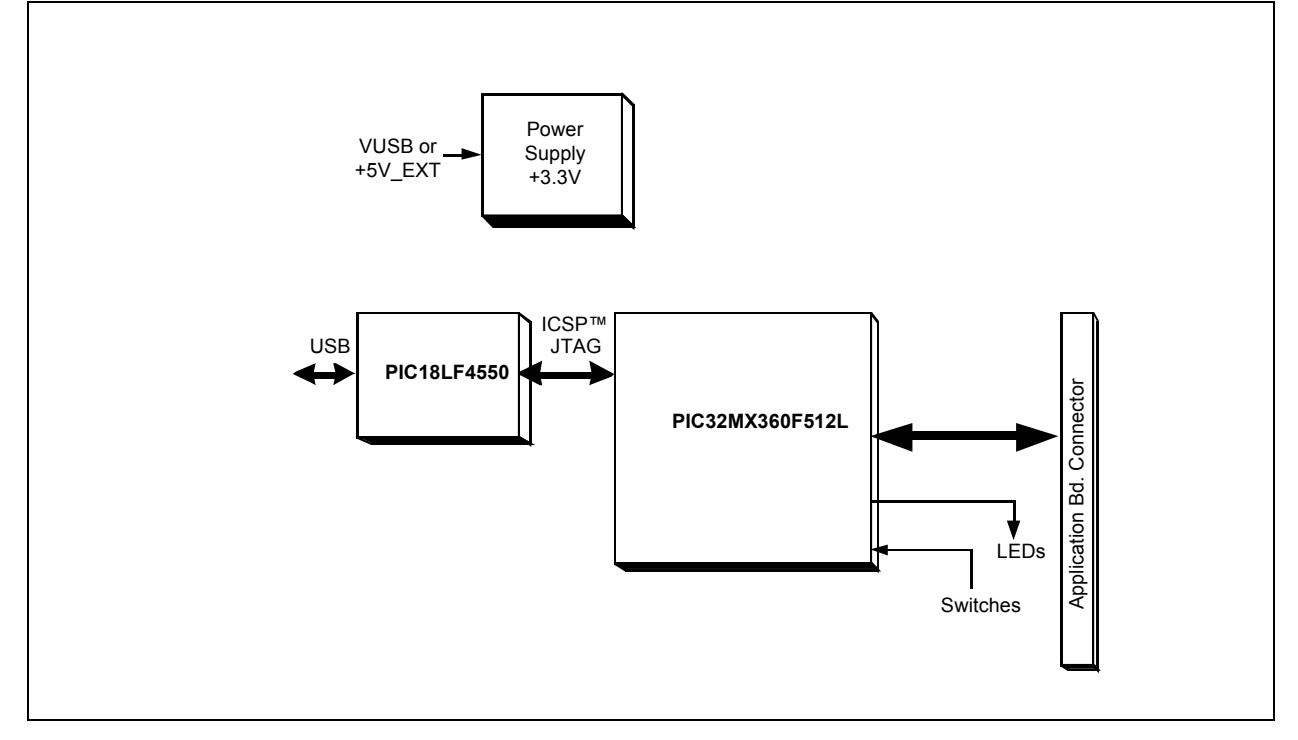

# <span id="page-36-3"></span>**A.3 STARTER KIT BOARD SCHEMATICS**

Figure A-2.PIC32MX CPU Figure A-3.PIC18LF4550 Debug CPU Figure A-4.Application Board Connector Figure A-5.Switches and LEDs Figure A-6.Power Supply

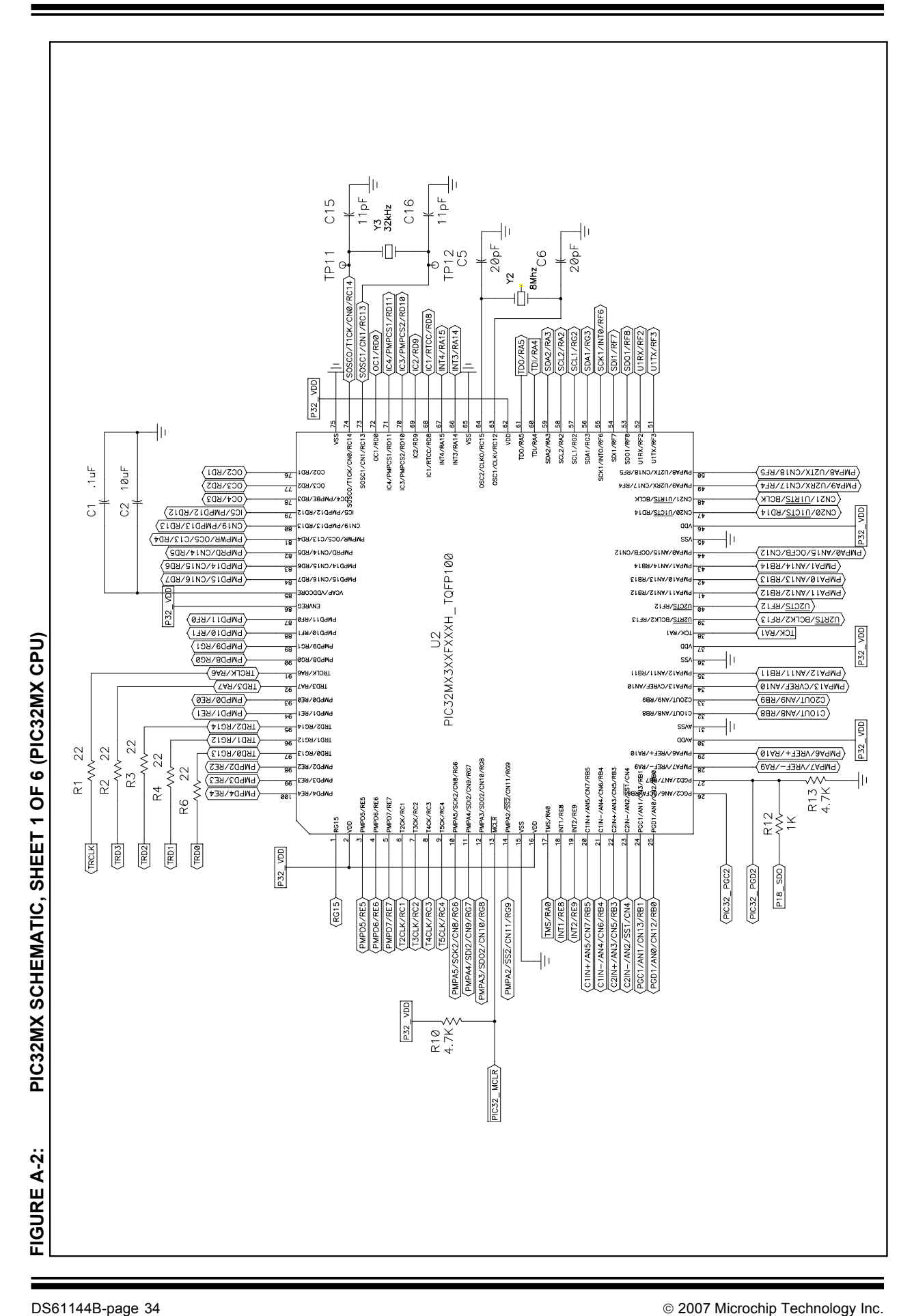

# **PIC32MX Starter Kit User's Guide**

<span id="page-37-0"></span>

<span id="page-38-0"></span>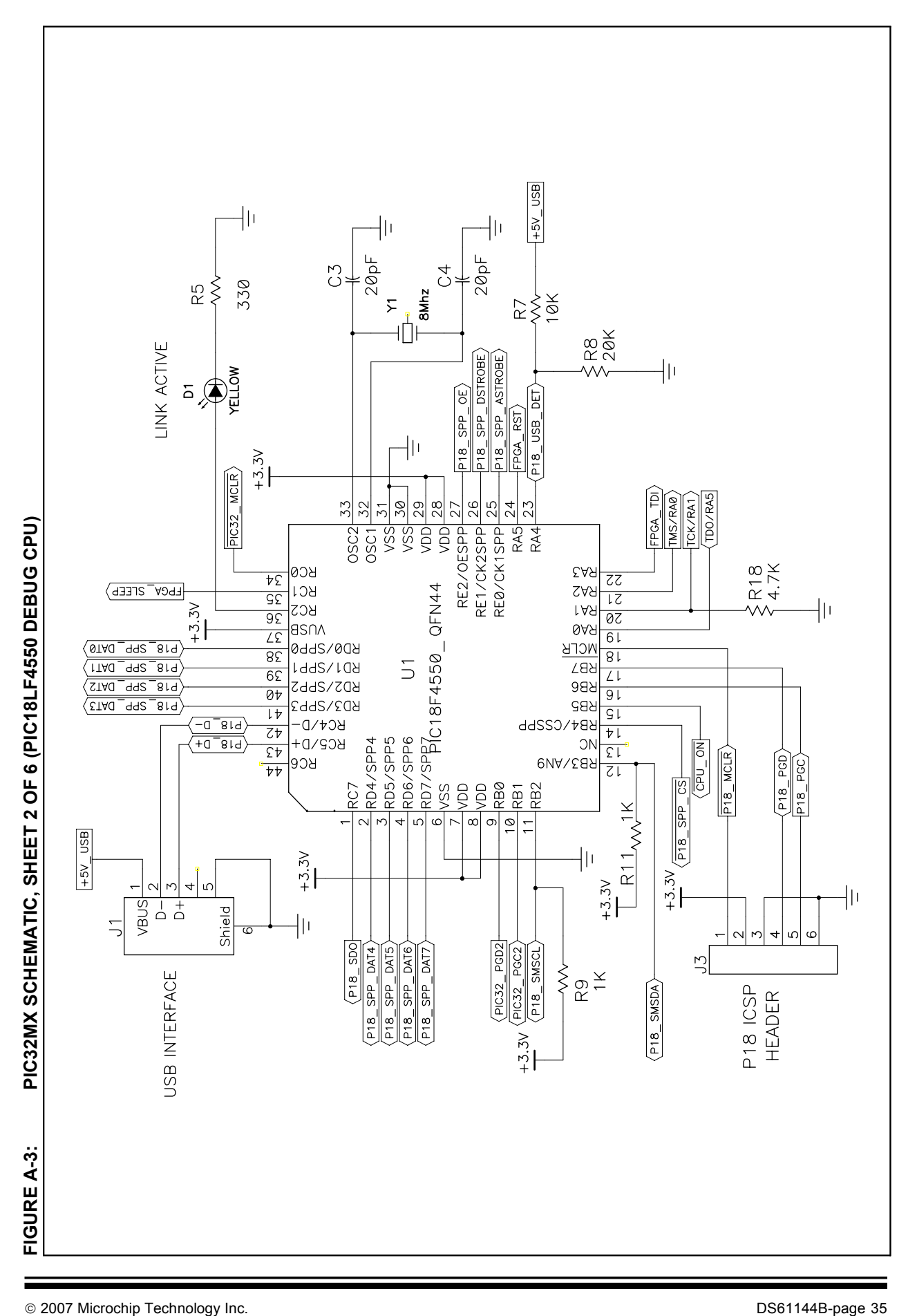

### **FIGURE A-4: PIC32MX SCHEMATIC, SHEET 3 OF 6 (APPLICATION BOARD CONNECTOR)**

<span id="page-39-0"></span>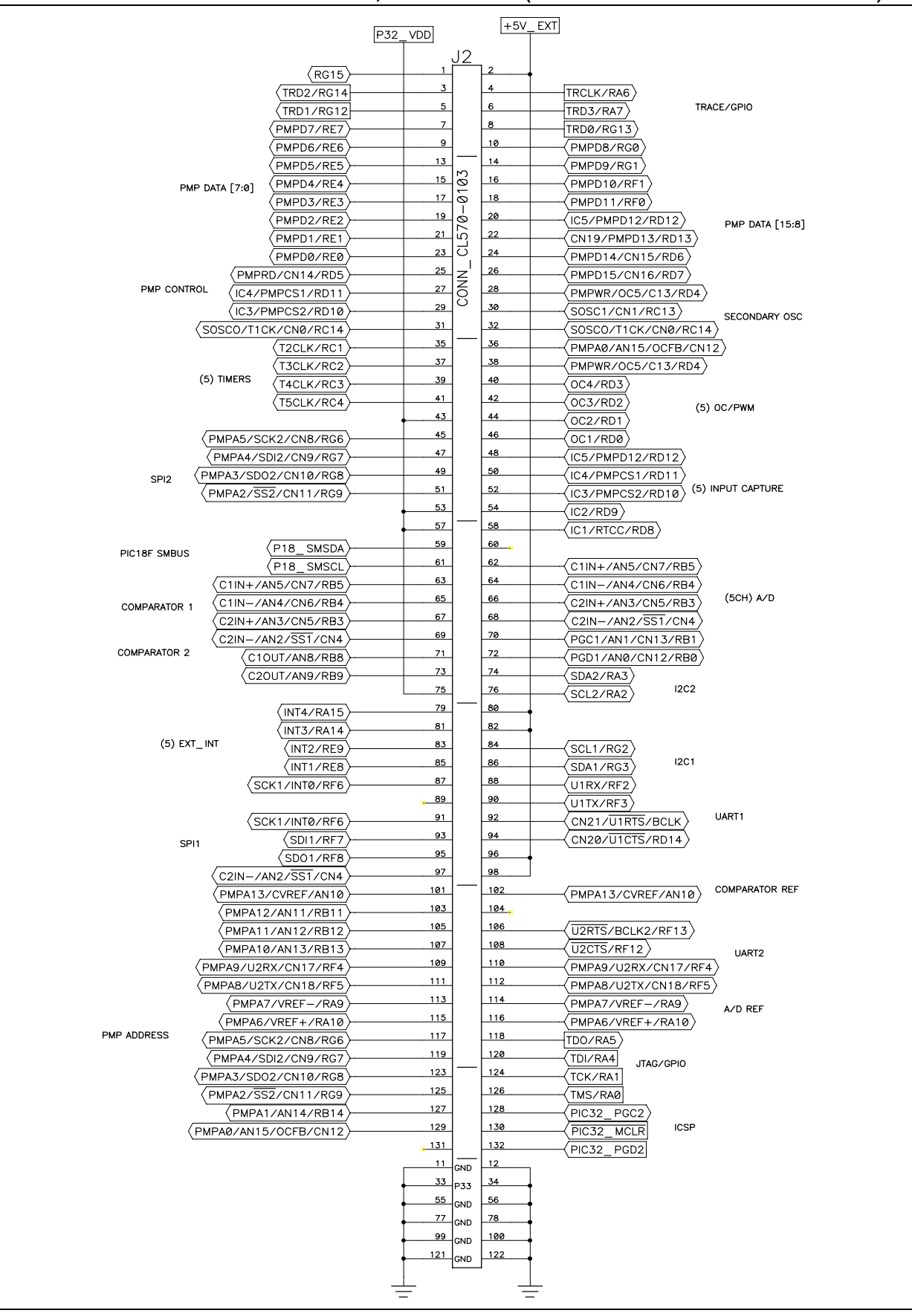

<span id="page-40-0"></span>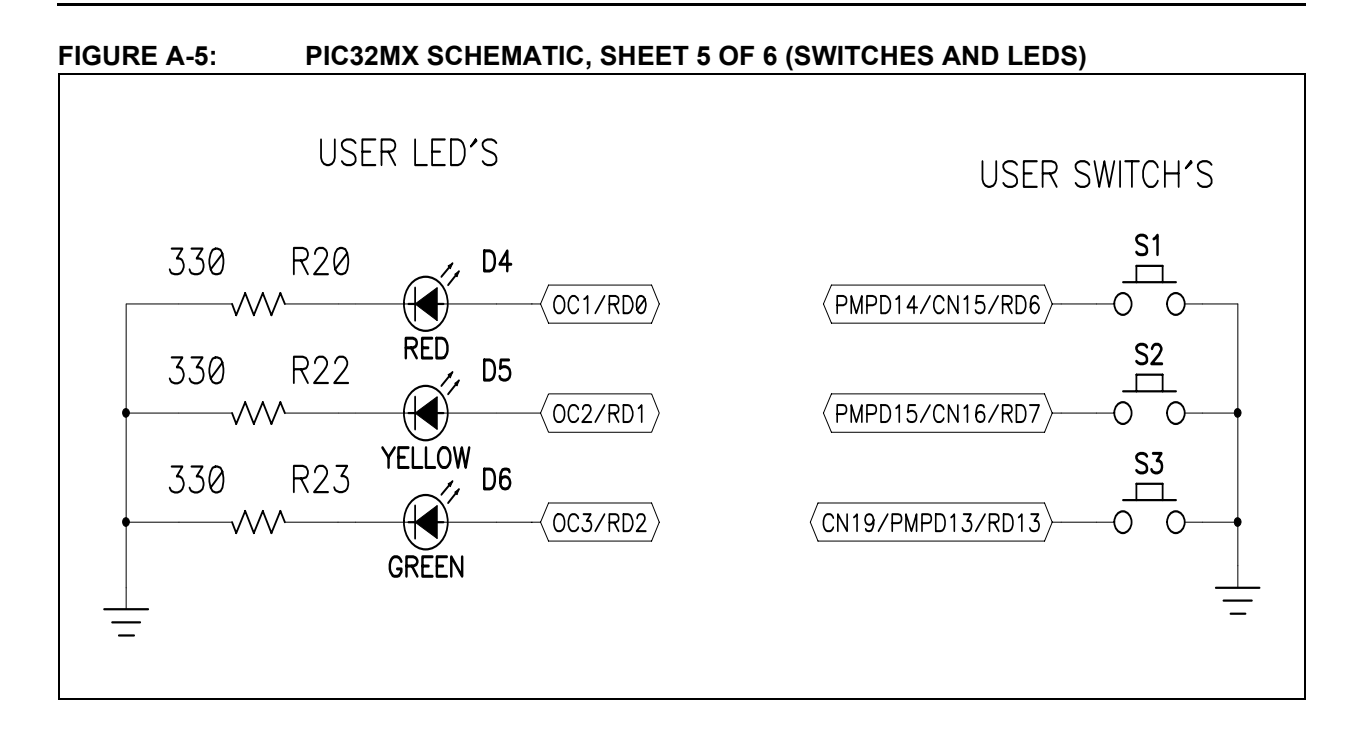

<span id="page-41-1"></span><span id="page-41-0"></span>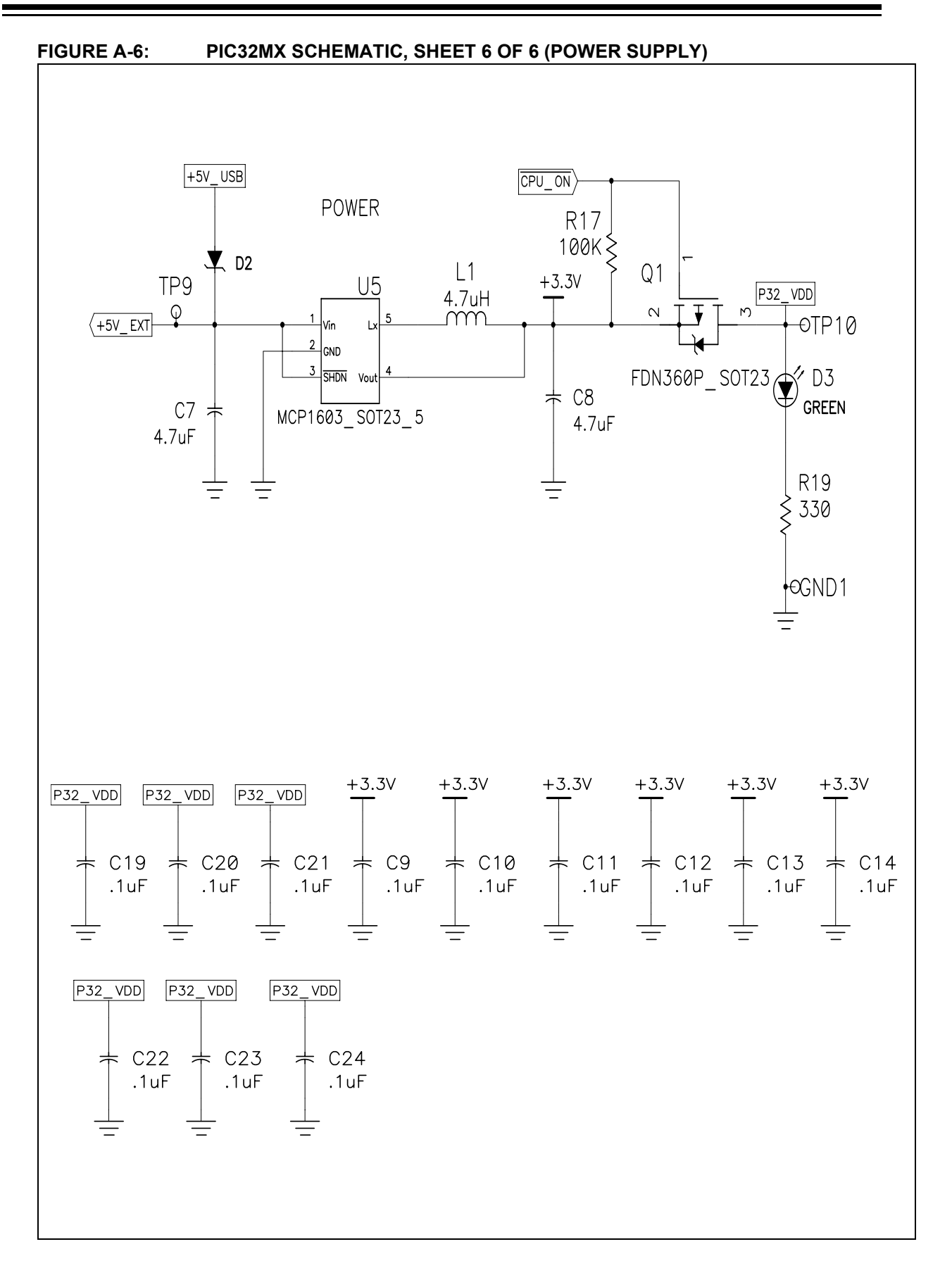

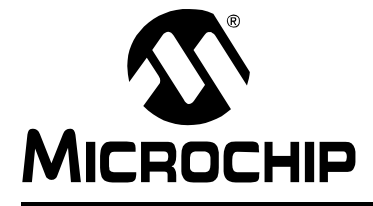

# **PIC32MX STARTER KIT USER'S GUIDE**

# **Index**

# <span id="page-42-0"></span>**A**

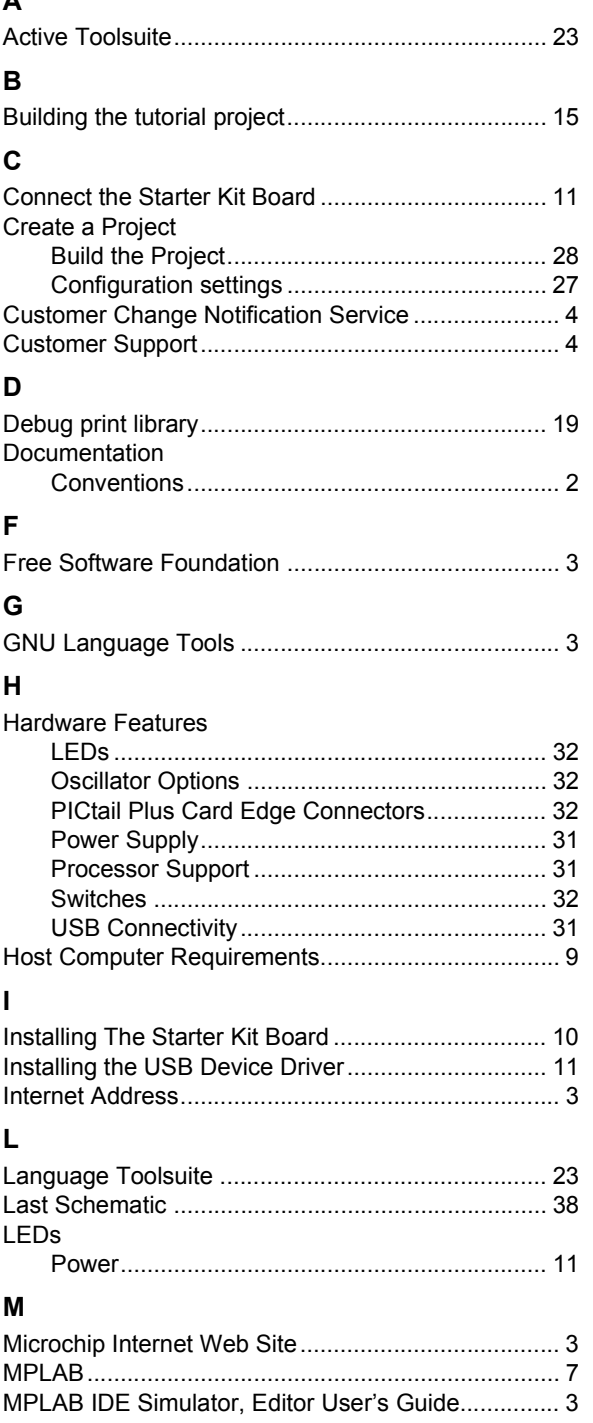

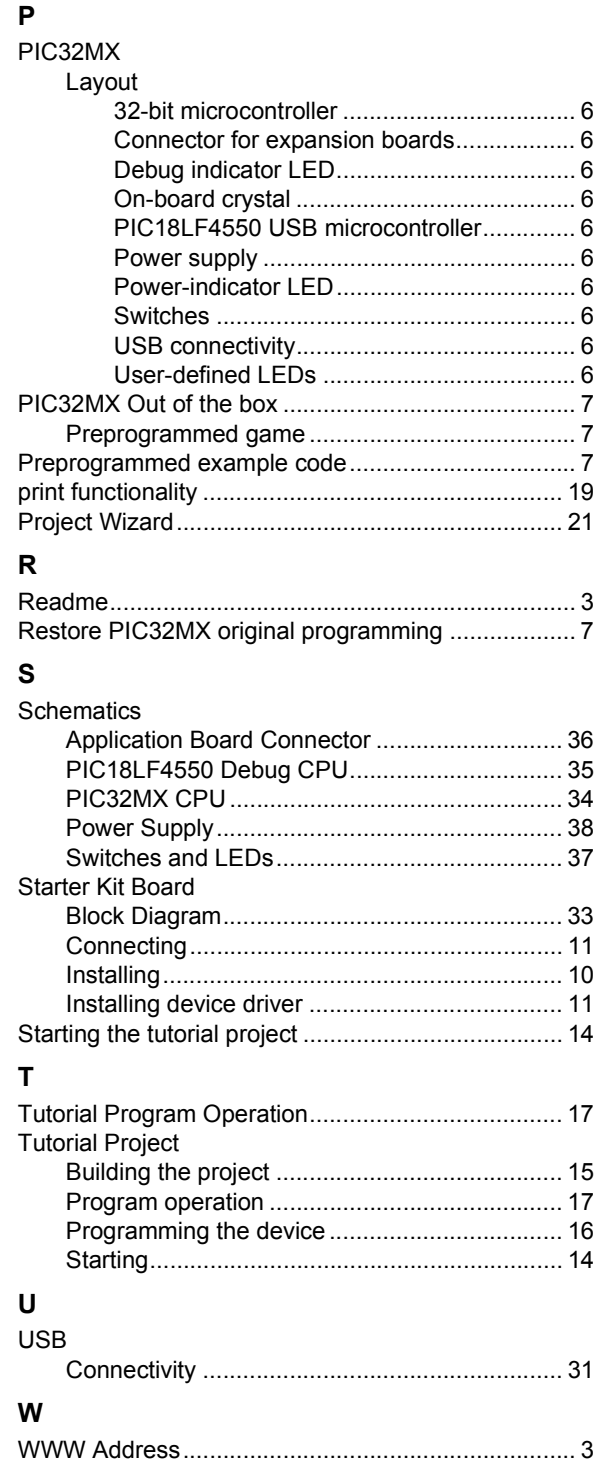

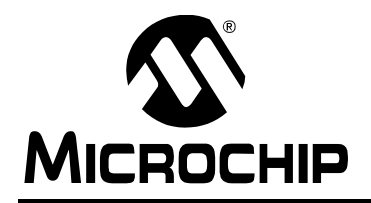

# **WORLDWIDE SALES AND SERVICE**

#### <span id="page-43-0"></span>**AMERICAS**

**Corporate Office** 2355 West Chandler Blvd. Chandler, AZ 85224-6199 Tel: 480-792-7200 Fax: 480-792-7277 Technical Support: http://support.microchip.com Web Address: www.microchip.com

**Atlanta** Duluth, GA Tel: 678-957-9614 Fax: 678-957-1455

**Boston** Westborough, MA Tel: 774-760-0087 Fax: 774-760-0088

**Chicago** Itasca, IL Tel: 630-285-0071 Fax: 630-285-0075

**Dallas** Addison, TX Tel: 972-818-7423 Fax: 972-818-2924

**Detroit** Farmington Hills, MI Tel: 248-538-2250 Fax: 248-538-2260

**Kokomo** Kokomo, IN Tel: 765-864-8360 Fax: 765-864-8387

**Los Angeles** Mission Viejo, CA Tel: 949-462-9523 Fax: 949-462-9608

**Santa Clara** Santa Clara, CA Tel: 408-961-6444 Fax: 408-961-6445

**Toronto** Mississauga, Ontario, Canada Tel: 905-673-0699 Fax: 905-673-6509

#### **ASIA/PACIFIC**

**Asia Pacific Office** Suites 3707-14, 37th Floor Tower 6, The Gateway Harbour City, Kowloon Hong Kong Tel: 852-2401-1200 Fax: 852-2401-3431

**Australia - Sydney** Tel: 61-2-9868-6733 Fax: 61-2-9868-6755

**China - Beijing** Tel: 86-10-8528-2100 Fax: 86-10-8528-2104

**China - Chengdu** Tel: 86-28-8665-5511 Fax: 86-28-8665-7889

**China - Fuzhou** Tel: 86-591-8750-3506 Fax: 86-591-8750-3521

**China - Hong Kong SAR** Tel: 852-2401-1200 Fax: 852-2401-3431

**China - Nanjing** Tel: 86-25-8473-2460

Fax: 86-25-8473-2470 **China - Qingdao** Tel: 86-532-8502-7355 Fax: 86-532-8502-7205

**China - Shanghai** Tel: 86-21-5407-5533 Fax: 86-21-5407-5066

**China - Shenyang** Tel: 86-24-2334-2829 Fax: 86-24-2334-2393

**China - Shenzhen** Tel: 86-755-8203-2660 Fax: 86-755-8203-1760

**China - Shunde** Tel: 86-757-2839-5507 Fax: 86-757-2839-5571

**China - Wuhan** Tel: 86-27-5980-5300 Fax: 86-27-5980-5118

**China - Xian** Tel: 86-29-8833-7252 Fax: 86-29-8833-7256

#### **ASIA/PACIFIC**

**India - Bangalore** Tel: 91-80-4182-8400 Fax: 91-80-4182-8422

**India - New Delhi** Tel: 91-11-4160-8631 Fax: 91-11-4160-8632

**India - Pune** Tel: 91-20-2566-1512 Fax: 91-20-2566-1513

**Japan - Yokohama** Tel: 81-45-471- 6166 Fax: 81-45-471-6122

**Korea - Daegu** Tel: 82-53-744-4301 Fax: 82-53-744-4302

**Korea - Seoul** Tel: 82-2-554-7200 Fax: 82-2-558-5932 or 82-2-558-5934

**Malaysia - Kuala Lumpur** Tel: 60-3-6201-9857 Fax: 60-3-6201-9859

**Malaysia - Penang** Tel: 60-4-227-8870 Fax: 60-4-227-4068

**Philippines - Manila** Tel: 63-2-634-9065 Fax: 63-2-634-9069

**Singapore** Tel: 65-6334-8870 Fax: 65-6334-8850

**Taiwan - Hsin Chu** Tel: 886-3-572-9526 Fax: 886-3-572-6459

**Taiwan - Kaohsiung** Tel: 886-7-536-4818 Fax: 886-7-536-4803

**Taiwan - Taipei** Tel: 886-2-2500-6610 Fax: 886-2-2508-0102

**Thailand - Bangkok** Tel: 66-2-694-1351 Fax: 66-2-694-1350

#### **EUROPE**

**Austria - Wels** Tel: 43-7242-2244-39 Fax: 43-7242-2244-393 **Denmark - Copenhagen** Tel: 45-4450-2828 Fax: 45-4485-2829

**France - Paris** Tel: 33-1-69-53-63-20 Fax: 33-1-69-30-90-79

**Germany - Munich** Tel: 49-89-627-144-0 Fax: 49-89-627-144-44

**Italy - Milan**  Tel: 39-0331-742611 Fax: 39-0331-466781

**Netherlands - Drunen** Tel: 31-416-690399 Fax: 31-416-690340

**Spain - Madrid** Tel: 34-91-708-08-90 Fax: 34-91-708-08-91

**UK - Wokingham** Tel: 44-118-921-5869 Fax: 44-118-921-5820

10/05/07